# KL-7400

# **User's Guide**

Be sure to read the Safety Precautions contained in this manual before trying to use the printer for the first time, and always keep this manual on hand for future reference.

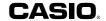

# GUIDELINES LAID DOWN BY FCC RULES FOR USE OF THE UNIT IN THE U.S.A. (not applicable to other areas).

#### NOTICE

This equipment has been tested and found to comply with the limits for a Class B digital device, pursuant to Part 15 of the FCC Rules. These limits are designed to provide reasonable protection against harmful interference in a residential installation. This equipment generates, uses and can radiate radio frequency energy and, if not installed and used in accordance with the instructions, may cause harmful interference to radio communications. However, there is no guarantee that interference will not occur in a particular installation. If this equipment does cause harmful interference to radio television reception, which can be determined by turning the equipment off and on, the user is encouraged to try to correct the interference by one or more of the following measures:

- · Reorient or relocate the receiving antenna.
- · Increase the separation between the equipment and receiver.
- Connect the equipment into an outlet on a circuit different from that to which the receiver is connected.
- Consult the dealer or an experienced radio/TV technician for help.

Caution: Changes or modification to the product not expressly approved by CASIO could void the user's authority to operate the product.

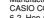

Manufacturer: CASIO COMPUTER CO., LTD.

6-2, Hon-machi 1-chome, Shibuya-ku, Tokyo 151-8543, Japan

Responsible within the European Union: CASIO EUROPE GmbH

Casio-Platz 1, 22848 Norderstedt, Germany

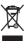

This mark applies in EU countries only. Diese Markierung trifft nur auf EU-Länder Zu.

Cette marque ne s'applique qu'aux pays de l'UE. Este símbolo es válido sólo en países de la UE.

Questo marchio vale soltanto nei paesi dell'UE. Detta märke tillämpas enbart i EU-länder.

Download from Www.Somanuals.com. All Manuals Search And Download.

#### **Read This First!**

- CASIO COMPUTER CO., LTD. shall not be held liable for any loss or claims by you or any other person or entity that may arise through the use of this printer.
- Reproduction of this manual in any form, either in part or its entirety, is forbidden without the express permission of CASIO COMPUTER CO., LTD.
- The contents of the manual are subject to change without notice.

© Copyright 2008 CASIO COMPUTER CO., LTD. All rights reserved.

 Be sure to read this manual carefully before attempting to use the product for the first time.

# **Safety Precautions**

Thank you for purchasing this quality CASIO product. Before using it, be sure to read the following Safety Precautions. Keep the manual in a convenient location for future reference when necessary.

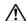

### Danger

This symbol indicates information that, if ignored or applied incorrectly, creates the danger of death or serious personal injury.

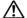

#### Warning

This symbol indicates information that, if ignored or applied incorrectly, creates the possibility of death or serious personal injury.

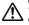

#### Caution

This symbol indicates information that, if ignored or applied incorrectly, creates the possibility of personal injury or material damage.

# Examples of graphic markings

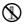

indicates something you should not do. The symbol shown here indicates you should not try to take the unit apart.

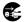

indicates something you should do. The symbol shown here indicates you should unplug the unit from the wall outlet.

# **♠** Danger

#### Alkaline Batteries

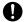

Perform the following steps immediately if fluid leaking from alkaline batteries ever gets into your eyes.

- Do not rub your eyes! Rinse them with water.
- 2. Contact your physician immediately.

Leaving alkaline battery fluid in your eyes can lead to loss of sight.

# **↑** Warning

# Smoke, abnormal odor, overheating, and other abnormalities

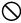

Continued use of the product while it is emitting smoke or strange odor, or overheating creates the risk of fire and electric shock. Immediately perform the following steps whenever any of the above symptoms are present.

- 1. Turn off power.
- 2. Unplug the power cord from the wall outlet.
- Contact your original retailer.

#### AC adaptor

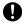

Misuse of the AC adaptor creates the risk of fire and electric shock.

Make sure you follow the precautions listed below.

- . Use only items that are specified for the product.
- Use only a power source that is within the input voltage range indicated by INPUT on the AC adaptor's rating plate.

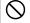

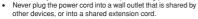

- Never place heavy objects on these items or subject them to direct heat
- Never modify these items or subject them to bending.

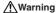

### AC adaptor

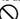

Misuse of the AC adaptor can damage it and create the risk of fire and electric shock. Make sure you follow the precautions listed below.

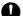

- Do not subject these items to twisting or pulling.
- Should the AC adaptor or its plug ever become damaged, contact your original retailer.

#### AC adaptor

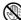

- Never touch the AC adaptor or its plug while your hands are wet. Doing so creates the risk of electric shock.
  - Never use the AC adaptor in areas where it may become wet. Water creates the risk of fire and electric shock.
  - Never place a vase or any other liquid container on top of the AC adaptor. Water creates the risk of fire and electric shock.

# **Batteries**

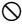

Misuse of batteries can cause them to leak, resulting in damage to nearby objects, or to explode, creating the risk of fire and personal injury. Always make sure you observe the following precautions.

- Never try to take batteries apart or allow them to become shorted.
- Never expose batteries to heat or dispose of them by incineration.
- Never mix old batteries with new ones.
- Never mix batteries of different types.
- Do not charge the batteries.

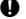

 Make sure the positive (+) and negative (-) ends of the batteries are facing correctly.

### Batteries

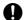

Continued use of batteries that have leaked creates the risk of fire and electric shock. Should batteries ever leak, stop using the product immediately and contact your original retailer.

# / Warning

#### Dropping and rough treatment

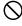

Continued use of the product after it has been damaged due to dropping or other rough treatment creates the risk of fire and electric shock. Immediately perform the following steps if the product should ever become damaged.

- Turn off power.
- 2. Unplug the power cord from the wall outlet.
- 3. Contact your original retailer.

## Do not disassemble or modify the product.

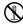

Never try to take the product apart or modify it in any way. Doing so creates the risk of electric shock, burn injury, or other personal

Leave all internal inspection, maintenance, and repair up to your original retailer.

#### Water and foreign objects

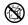

Water, liquids, or foreign objects (especially metal) getting inside the product creates the risk of fire and electric shock. Immediately perform the following steps if liquid or a foreign object should ever get inside the product.

- Turn off power.
- 2. Unplug the power cord from the wall outlet.
- 3. Contact your original retailer.

#### Do not incinerate.

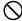

Never dispose of the product by incineration. Doing so creates the risk of fire and personal injury due to explosion.

#### Plastic bag precaution

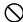

Never place the plastic bags in which the product comes packed over your head. Doing so creates the risk of suffocation. Particular care is required in households where young children

are present.

# / Warning

#### Do not affix labels to a container to be used in a microwave oven.

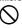

Do not affix labels to any container you plan to use in a microwave range. The label material contains metal, which creates the risk of fire and burn injury when heated in a microwave oven. It can also cause deformation of the container to which the label is affixed.

# **↑** Caution

### AC adaptor

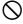

Misuse of the AC adaptor can damage it and create the risk of fire and electric shock. Make sure you follow the precautions listed below

- · Never locate the AC adaptor near a stove or other source of intense heat.
- When unplugging the power cord be sure to grasp the plug. Never pull on the cord or cable.
- Plug in the power cord into the wall outlet as far as it will go. . When not using the printer, be sure to unplug the power cord from the power outlet.
  - Before leaving the product unattended for long periods (such as when you go on a trip), unplug the power cord.
  - . At least once a year, clean away any dust built up in the area around the prongs of the power cord's plug.

### **Batteries**

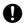

Misuse of batteries can cause them to leak resulting in damage to nearby objects, or to explode, creating the risk of fire and personal injury. Always make sure you observe the following precautions.

- Use only batteries that are specified for use with this product.
- · Remove batteries from the product if you do not plan to use it for a long time.

# **⚠** Caution

#### Keep backup copies of all important data

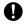

Be sure that you keep separate copies of important data in a notebook or some other location. Malfunction of the product, repairs, and dead batteries can cause data stored memory to be lost.

#### Keep heavy objects off.

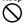

Never place a heavy object on top of the product. Doing so can cause the object to lose balance and fall, creating the risk of personal injury.

#### Location

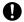

Avoid the locations listed below for the product. Such locations create the risk of fire and electric shock.

- · Areas subject to high humidity and large amounts of dust
- Food preparation areas or other location subjected to oil steam
- Near heaters, on a heated carpet, in direct sunlight, in a closed vehicle parked in the sun, and other areas subjected to high heat.

#### Avoid unstable surfaces.

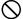

Never place the product on an unstable table, desk, etc. Doing so can cause the product to fall, creating the risk of personal injury.

# **↑** Caution

### Loading and replacing batteries

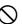

The springs inside of the battery compartment have sharp edges. Take care that you do not touch the springs with your fingers when loading or replacing batteries. Doing so creates the risk of personal injury.

#### Display Screen

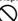

- Never push on the display screen's LCD panel or subject it to strong impact. Doing so can cause the LCD panel's glass to crack, creating the risk of personal injury.
- Should the LCD panel ever crack or break, never touch the liquid inside of the panel. LCD panel liquid can cause skin irritation.

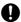

- Should LCD panel liquid ever get inside your mouth, immediately wash out your mouth with water and contact your physician.
- Should LCD panel liquid ever get into your eyes or onto your skin, rinse with clear water for at least 15 minutes, and then contact a physician.

### High temperature precaution

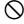

Never touch the print head or other metal objects near the head.

These items become very hot, and touching them creates the risk of burn injury.

#### **Auto Cutter**

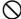

While the printer is turned on or printing, never touch the printer head or the area where the tape passes.

Unexpected operation of the cutter creates the risk of personal injury.

# **Operating Precautions**

Observe the following precautions to ensure that the printer provides you with the years of trouble-free operation for which it is designed.

- Avoid use in areas subjected to direct sunlight, high humidity, and temperature extremes. Operating Temperature Range: 10°C to 35°C (50°F to 95°F)
- Battery capacity becomes lower at temperatures of 10°C (50°F) and colder.
  This can cause the "LOW BATTERY!" message to appear sooner than
  normal. If this happens, move the printer to a location that is within the
  operating temperature range (10°C to 35°C (50°F to 95°F).
- Never allow paper clips, pins, or other similar objects to get inside the printer mechanism.
- Never pull on the tape with excessive force or try to push it into the cassette.
  Place the printer on a level surface when printing. A tilted surface can make
- normal printing impossible.

   Unclear printing can indicate a dirty print head. If printing becomes unclear,
- Unclear printing can indicate a dirty print head. If printing becomes unclear
  use the procedures on page 49 to clean the print head and rubber roller.
- Using the printer in an area that is exposed to direct sunlight or any other source of bright light can cause malfunction of its optical sensor, and display of an error message. Use the printer in an area that is not exposed to bright light.

## Contents

| Safety Precautions                            | ······································ |
|-----------------------------------------------|----------------------------------------|
| Operating Precautions                         | !                                      |
| Unpacking                                     |                                        |
|                                               |                                        |
| Part 1 - Getting Ready                        |                                        |
| General Guide                                 | 8                                      |
| Printer Operation Flow                        |                                        |
| Power Requirements                            |                                        |
| Using the AC Adaptor                          | 1                                      |
| Initializing Printer Memory                   | 1                                      |
| To initialize printer memory                  | 1                                      |
| Powering Up                                   |                                        |
| To turn power on and off                      |                                        |
| Auto Power off                                |                                        |
| Mode Selection Basics                         |                                        |
| Loading and Removing a Tape Cartridge         |                                        |
| To load a tape cartridge                      |                                        |
| To remove the tape cartridge from the printer |                                        |
| Using the Printer's Keys                      |                                        |
| Display Symbols and Indicators                | 1                                      |
| Part 2 - Label Printing Basics                | - 11                                   |
| Tape Cut Modes                                |                                        |
| Types of Tape Cuts                            |                                        |
| Cut Modes                                     |                                        |
| Cut Modes and Margins                         |                                        |
|                                               |                                        |

| Part 3 - Creating a Tape Label23                                                |
|---------------------------------------------------------------------------------|
| Creating and Printing a Label Using a Preset Layout 23                          |
| Creating and Printing a Sequentially Numbered Tape Label 24  Numbering Formats2 |
| Creating and Printing a Tape Label with a Logo26                                |
| Creating and Printing an Original (Free Design) Tape Label 27                   |
| FREE DESIGN: Using Multiple Lines in a Tape Label 28                            |
| FREE DESIGN: Configuring Label Form Settings 29                                 |
| FREE DESIGN: Controlling the Length of a Tape Label 30                          |
| FREE DESIGN: Aligning Tape Label Text31                                         |
| FREE DESIGN: Changing the Size of Tape Label Text 32                            |
| Specifying the Size of a String of Characters                                   |
| FREE DESIGN: Using Frames                                                       |
| Creating a Barcode Tape Label                                                   |
| Barcode Specifications 35                                                       |
| Part 4 - Inputting and Editing Label Text36                                     |
| Moving the Cursor36                                                             |
| Basic Alphanumeric Input36                                                      |
| To input alphanumeric characters                                                |
| About the CODE key                                                              |
| Inputting Symbols and Special Characters                                        |
| To use the SYMBOL menu                                                          |
| Inputting Illustrations                                                         |
| Deleting an Individual Character                                                |
| To delete a character using the BS key                                          |
| To delete a character using the DEL key                                         |
| <b>,</b>                                                                        |

| Clearing input lext                            | 39 |  |  |  |  |  |
|------------------------------------------------|----|--|--|--|--|--|
| To clear all text                              | 39 |  |  |  |  |  |
| To delete a range of text (Free Design)        | 39 |  |  |  |  |  |
| Text Editing                                   | 39 |  |  |  |  |  |
| To switch between overwrite and insert         | 39 |  |  |  |  |  |
| Using Copy and Paste                           | 40 |  |  |  |  |  |
| 3 - 1,7                                        |    |  |  |  |  |  |
| Part 5 - Controlling the Appearance of Text    | 41 |  |  |  |  |  |
| Selecting a Font                               | 41 |  |  |  |  |  |
| SMALL FONT                                     |    |  |  |  |  |  |
| To change the default font setting             | 42 |  |  |  |  |  |
| To change the font of text you have just input | 42 |  |  |  |  |  |
| Using STYLE Menu Attributes                    | 43 |  |  |  |  |  |
| Using EFFECT Menu Attributes                   |    |  |  |  |  |  |
| <del></del>                                    |    |  |  |  |  |  |
| Part 6 - Saving, Recalling and Deleting Labels | 45 |  |  |  |  |  |
| To save a label                                | 45 |  |  |  |  |  |
| To recall a label                              | 45 |  |  |  |  |  |
| To delete a label                              | 45 |  |  |  |  |  |
|                                                |    |  |  |  |  |  |
| Part 7 - Configuring the Printer Setup         |    |  |  |  |  |  |
| Demo Printing                                  | 46 |  |  |  |  |  |
|                                                |    |  |  |  |  |  |
| Reference                                      | 47 |  |  |  |  |  |
| Power Requirements                             | 47 |  |  |  |  |  |
| Caring for the Printer                         | 49 |  |  |  |  |  |
| Troubleshooting                                |    |  |  |  |  |  |
| Error Messages                                 |    |  |  |  |  |  |
| Illustrations                                  |    |  |  |  |  |  |
|                                                |    |  |  |  |  |  |
| Symbols, Dingbats, and Special Characters 57   |    |  |  |  |  |  |

| Frames                                                 | . 58 |
|--------------------------------------------------------|------|
| Built-in Logos                                         | . 59 |
| Layout Formats                                         | . 61 |
| Numbering Formats                                      | . 62 |
| Tape Width and the Number of Lines and Character Sizes | . 63 |
| Supported Tape Widths                                  | . 63 |
| Specifications                                         | . 64 |
|                                                        |      |

# Unpacking

Check to make sure all of the following items are included.

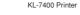

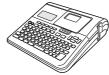

AC adaptor\*

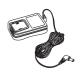

\*The AC adaptor is shipped from the factory with one of the AC plugs shown below installed.

AC plug\*\*

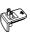

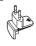

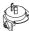

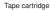

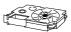

\*\*Depending on the geographic area, your printer may come with a second AC plug. Use the AC plug that matches the configuration of the wall outlet in your area.

# Part 1 - Getting Ready

# **General Guide**

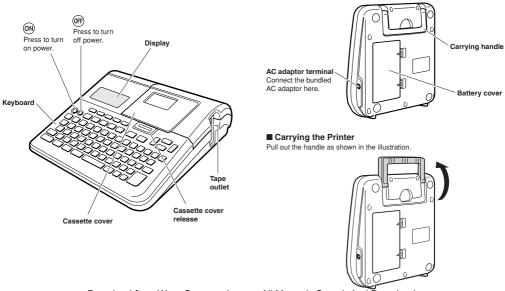

Download from Www.Somanuals.com. All Manuals Search And Download.

### ■ Replacing the Cassette Cover

Should the cassette cover become detached from the printer, replace it as shown in the illustration below. Take care to avoid applying excessive force to the hinges on the cassette cover. Excessive force can cause hinges and tabs to break off, and damage the tab holes.

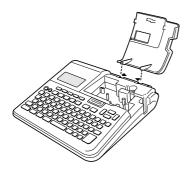

# **Printer Operation Flow**

The following are the general steps when preparing data for printing a tape label.

#### Getting Ready

- . Connect the AC adaptor or load batteries (pages 10, 47).
- Load a tape cartridge (page 13).

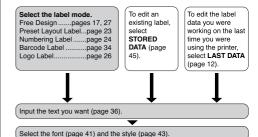

Print the label (page 17) and store it in memory (page 45), if you want.

# **Power Requirements**

You can run the printer by using its bundled AC adaptor to plug it into a power outlet. It can also run on commercially available alkaline batteries.

· For information about loading alkaline batteries, see page 47.

## Using the AC Adaptor

Use AC adaptor (AD-A12150L) that comes bundled with the printer when you want to plug into a household power outlet. Use the AC plug that matches the configuration of the wall outlet in your area (page 48).

#### ■ To connect the AC adaptor

#### Important!

- . Use only the AC adaptor that comes bundled with the printer.
- Connect the AC adaptor plug to the printer's AC adaptor terminal (①), and then plug the power cord into a household power outlet (②).

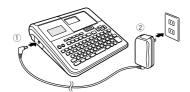

#### Important!

Never disconnect the AC adaptor while a printing operation is in progress.
 Doing so creates the risk of printer malfunction.

- Never disconnect the AC adaptor or remove the batteries while the printer is turned on. Also, make sure that the display is completely blank after turning off the printer before disconnecting the AC adaptor or removing the batteries. Disconnecting the AC adaptor or removing the batteries at the wrong time can cause loss of text you are working on, as well as text and preset phrases you have stored in printer memory.
- Turn off the printer before switching from AC adaptor power to battery power, or from battery power to AC adaptor power. Switching from one power supply to another while the printer is on will cause power to turn off automatically and could result in loss of text data you are working on.
- Always keep separate written copies of important data stored in printer memory.
- Should the AC plug come off of the AC adaptor, slide it back onto the AC adaptor as shown in the illustration. Slide the AC plug along the rails on the AC adaptor as far as it will go, until it locks securely in place.

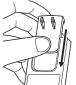

# **Initializing Printer Memory**

You should initialize the memory of the printer before using it for the first time, or if it fails to operate normally when you turn power on.

#### Important!

Initializing printer memory clears its memory of all input data.

## To initialize printer memory

- 1. Make sure that the printer is turned off.
- 2. While holding down the PRINT and SPACE keys, press (in)
- In response to the "INITIALIZE? SET/ESC" message that appears, press SET to initialize printer memory and then display the display language setting screen.
  - . To cancel initialization, press ESC instead of SET.
- USE 
   and 
   to select the display language you want to use, and then press SET.

This will display the length unit setting screen.

- - You can configure display language and length unit settings later, if you want.
    - See "Configuring the Printer Setup" (page 46) for more information.

# Powering Up

Turning the printer on and off is as simple as pressing a button.

## To turn power on and off

- 1. Press the (ON) button to turn the printer on.
  - This turns on power and displays a main menu screen like the one shown below.
  - The selection boundary indicates the icon that is currently selected on the main menu.

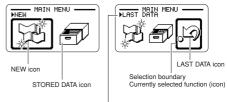

Shows the function of the currently selected icon

2. To turn the printer off, press the (off) button.

#### **Auto Power Off**

The printer automatically turns off if you do not perform any key operation for about six minutes. To restore power, press (on).

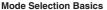

The illustration below shows the basic flow for mode selection after turning on the printer. For details about each mode, refer to the pages noted below.

#### To input new label text

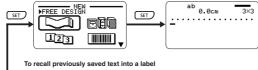

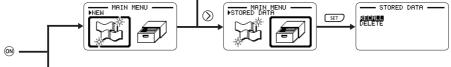

To display text that was on the display when you last turned off the printer (LAST DATA) Data that was displayed when printer was turned off

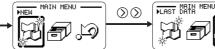

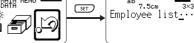

| To create this type of tape label:     | Select this icon: |
|----------------------------------------|-------------------|
| Original (Free Design) label (page 27) |                   |
| Preset layout label (page 23)          |                   |
| Sequentially numbered label (page 24)  | 123               |

/2000a

# Important

- See page 46 for information about configuring contrast, print density, and language (English, German, French, Italian, Spanish, Swedish) settinos.
- All of the display examples in this User's Guide use English as the display language.

 Except when LAST DATA is selected on the Main Menu, producing a demo print (page 46) or initializing printer memory will delete any data you were last working on.

Barcode label (page 34)

Label with logo (page 26)

# Loading and Removing a Tape Cartridge

A tape cartridge is required when printing tape labels. You should use only the special tape cartridges that are specified for this printer.

## To load a tape cartridge

- 1. Press (OFF) to turn off the printer.
- 2. Press the cassette cover release and open the cover.
- 3. Remove the stopper from the tape cartridge.

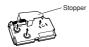

- 4. Check to make sure that the leading edge of the tape is not bent.
  - . If it is, use a pair of scissors to trim away the bend portion.

Check for bends and damage here.

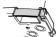

**5.** Make sure that the tape is passing properly through the tape guide.

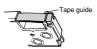

 If the tape is not passing through the tape guide, reposition it as shown in the illustration.

Pull the tape out about 3cm (1 3/16").

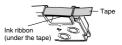

#### Important!

- Once tape is pulled out, there is no way to get it back into the cartridge.
- Never use excessive force when pulling on the tape. Doing so can cause the ink ribbon to break, creating the risk of malfunction.
- 7. Check to make sure there is no slack in the ink ribbon.

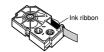

#### Important!

 Loading the tape cartridge into the printer while the ink ribbon is slack can cause the ink ribbon to break, creating the risk of malfunction.

#### Removing Slack from an Ink Ribbon

If there is slack in the ink ribbon, use a pencil or similar object to rotate the right upper spindle in the direction indicated by arrow "a" in the illustration. Keep rotating until the lower left spindle starts to rotate in the direction indicated by arrow "b". The label tape will not move while you are taking up ink ribbon slack

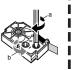

- **8.** Load the tape cartridge into the printer.
  - Make sure that the tape and ink ribbon pass between the print head and the rubber roller as shown in the illustration below. Press down on the tape cartridge until you hear it click securely into place.

#### Important!

 Installing the tape cartridge improperly or failing to secure it properly in place can cause the ribbon to break.

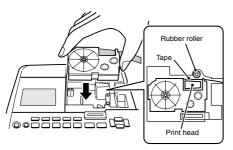

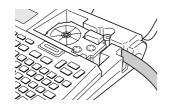

- 9. Close the cassette cover.
  - Press down on the cassette cover until you hear it click securely into place.
  - After loading the tape cartridge in the printer, never pull on the tape or try to push the tape back into the cartridge.

# To remove the tape cartridge from the printer

- 1. Press (OFF) to turn off the printer.
- 2. Press the cassette cover release and open the cover.
- 3. Grasping both sides of the tape cartridge, lift it straight up.
  - The print head may be hot immediately following a print operation. Wait until it cools down before removing the tape cartridge.

# Using the Printer's Keys

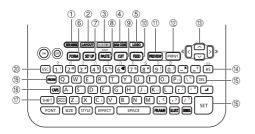

| 1   | FREE DESIGN | Press to create a tape label using your own original length, number of line, font, effect, and other settings.                                           |
|-----|-------------|----------------------------------------------------------------------------------------------------|
| 2   | LAYOUT      | Press to create a tape label using a preset layout.                                                                                                    |
| 3   | NUMBERING   | Press to create tape labels with sequential numbers.                                                                                                    |
| 4   | BAR CODE    | Press to create a barcode tape label.                                                                                                    |
| (5) | LOGO        | Press to create a tape label with logo.                                                                                                    |
| 6   | FORM        | Press to select a form.                                                                                                    |
| 7   | SET UP      | Press to configure settings for input, display, printing, and demo printing.                                                                             |
| 8   | PASTE       | Pastes previously copied text.  • To copy, input the text to be copied. Next, press <b>FUNCTION</b> and then this key For more information, see page 40. |

| 9    | (OT)     | Press to full cut the tape.                                                                                                    |
|------|----------|----------------------------------------------------------------------------------------------------|
| 10   | FEED     | Press to feed the tape.                                                                                                    |
| 11)  | PREVIEW  | Press to preview the label you are currently creating.                                                                                              |
| 12   | PRINT    | Press to print.                                                                                                    |
| (13) |          | Use these keys to move the cursor on the display.                                                                                                   |
| 14)  | BS       | Press to delete the character to the left of the cursor.  • Press RUNCTION and then this key to delete all of the text you are currently inputting. |
| (15) | DEL      | Press to delete the character at the current cursor location.                                                                                       |
| 16   | SET      | Press to execute a command of operation.                                                                                                    |
| 177  | SHIFT    | Press to temporarily shift the keyboard between uppercase and lowercase for input of one character only. For details, see page 36.                  |
| 18   | CAPS     | Press to shift the keyboard between uppercase and lowercase. For details, see page 36.                                                              |
| (19) | FUNCTION | Press to activate the functions marked above, below, or next to keyboard keys in same color as "FUNCTION".                                          |
| 20   | ESC      | Press to cancel the current operation and return to the operation before it.                                                                        |
|      |          |                                                                                                    |

# **Display Symbols and Indicators**

Before actually using the printer, you should first take some time to become acquainted with the symbols and indicators used on the label printer display.

#### ■ Free Design Mode Symbols and Indicators

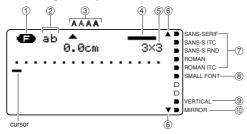

#### Function/Shift/Code indicator

appears when you press the **FUNCTION** key. Pressing a key while this indicator is on the display causes the function marked above, below, or next to that key to be executed.

appears when you press the SHIFT key. While this indicator is on the display, the keyboard is shifted, so the letter keys input the opposite of their current uppercase/lowercase setting. The number keys input the punctuation symbols marked in the upper right corners of the keys. The keyboard automatically unshifts (and the shift indicator disappears) as soon as you input a character.

appears when you press the CODE key. While this indicator is on the display, number keys input the accents marked above them and the U, O, P, A, S, J, K, L, Z, C, and N keys input the special characters marked in their lower right corners. The keyboard automatically returns to normal (and the code indicator disappears) as soon as you input an accent.

appears when both the SHIFT and CODE keys are pressed.

#### ② CAPS On/Off indicator/Insert/Overwrite indicator

"AB" indicates uppercase insert, while "ab" indicates lowercase insert. "AB" indicates uppercase overwrite, while "ab" indicates lowercase overwrite.

#### 3 Character style indicators

A pointer appears under the currently selected character style. You can select between normal (no indicator display), bold (A), outline (A), shadow (A), and raised (A).

#### (4) Lavout image

The lines indicate the number of lines in the label. Line thickness indicates character size.

#### (5) Character size indicator

This indicator shows the size of the character where the cursor is currently located.

#### 6 Scroll indicators

These indicators appear when there is data above or below the currently displayed screen.

## Font Indicators

A pointer appears next to the currently selected font.

#### 8 Small font indicator

A pointer appears here when the SMALL FONT is selected automatically by the printer.

#### 9 Vertical printing indicator

This indicator appears when the printer is set up for vertical printing. Normal (horizontal) printing is performed when this indicator is not shown.

#### **10** Mirror printing indicator

This indicator appears when the printer is set up for mirror image printing. Normal (non-mirror) printing is performed when this indicator is not shown.

#### ■ Layout Mode Symbols and Indicators

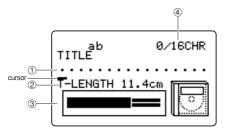

#### ① Text area

This is where text appears during input and editing.

#### 2 Tape length

This value shows the length that the tape will be printed.

#### 3 Label format

Shows the format of the label being created.

#### (4) Character count

These values indicate the character count as shown below

13/24 CHR

Maximum number of allowable characters
 Number of characters input

# Part 2 - Label Printing Basics

This section contains general procedures for laying out and printing labels.

#### ■ Getting ready

Connect the AC adaptor (Page 10).
Or load batteries into the printer (Page 47).
Load a tape cartridge (Page 13).

#### Printing precautions

- · Never turn off the printer while it is performing a print operation.
- Never open the cassette cover while the printer is performing a print operation.
- Do not touch the tape coming out of the printer until it is cut automatically or until printing is complete.
- Printing is not possible if the total length of a single print operation is longer than the length of remaining tape. Either shorten the length of each label or reduce the number of copies.
- Before printing, make sure that the tape cartridge has enough tape left to finish the print operation. If the tape cartridge runs out of tape during a print operation, press ESC to cancel the print operation.
- Make sure that cut tape does not pile up in the area around the tape outlet. Tape building up around the tape outlet can cause the outlet to become blocked, causing a tape jam and malfunction of the printer.

#### ■ To create a tape label

#### Example

# Sales Results

- 1. Press (N) to turn on the printer.
- 2. Use ( ) and ( ) to select NEW, and then press SET.
- Use the cursor keys to select the tape label mode you want, and then press SET.
  - Here we will select FRFF DESIGN
- 4. Type in the text you want.
  - · Here we will input "Sales Results".
  - See "Inputting and Editing Label Text" on page 36 for information about inputting text.
- After inputting the text you want, press SET.
  - This displays a screen like the one shown here.

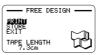

- What you should do next depends on whether you want preview your label contents or print right away.
  - To preview the label contents first and then print, perform the procedure under "To preview label contents before printing".
  - To print without previewing label contents, perform the procedure under "To print a tape label".

# ■ To preview label contents before printing

- After performing the procedure under "To create a tape label" above, press PREVIEW
  - . This causes the contents of the label to scroll on the display.
  - Note that the above step cannot be performed if you do not have a tape cartridge loaded in the printer.
- 2. To pause scrolling of the label contents at any point, press SET.
  - . Press SET again to resume scrolling.
  - . To stop the preview, press ESC.

#### Note

 Characters or illustrations with very fine lines may not appear correctly on the preview screen.

#### ■ To print a tape label

- 1. After performing the procedure under "To create a tape label" (and "To preview label contents before printing", if you want), check to make sure that the tape cartridge is loaded properly and that nothing is blocking the tape outlet.
- 2. Use and to select PRINT, and then press SET.
- 3. Use ( (increase) and ( ) (decrease) to specify the number of copies you want to print, from 1 to 100.
  - · Here we will specify one copy.
  - You can also use the number keys to input a value. Note that you cannot specify 0 here.
- 4. Press ( ).
- Use ( ) and ( ) to specify the tape cut mode.
  - Here we will select CONT HALF CUT.
  - See page 20 for information about tape cut modes.
- Press SET to start printing.
  - . To interrupt printing part way through, press ESC.

#### ■ To affix a tape label to a surface

- If necessary, use a pair of scissor to trim the tape to the size and shape you want.
- 2. Peel off the backing of the label and affix it to the surface you want.

#### ■ When using the CONT HALF CUT or FULL+HALF CUT tape cut mode

Carefully twist the tape at the position where the tape is half cut, and peel off the backing paper.

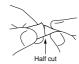

#### ■ When using the FULL CUT tape cut mode

Bend a corner of the tape and peel off the backing paper.

 Note that pasting a label onto a surface can cause adhesive to remain on the surface when you remove the label.

#### Important!

Do not affix tape labels to objects and in the locations described below.

- · Locations exposed to direct sunlight or rain
- On the skin of a person or animal
- On property belonging to others, utility poles, etc.
- . In parks, train stations, or other public places.
- · Containers that will be used for heating in a microwave oven.

### Incompatible Surfaces

The label tape may not adhere properly to the following types of surfaces.

- Surfaces that are rough
- · Surfaces that are wet, oily, dusty, etc.
- · Surfaces made of special plastics (silicon, PP, etc.)

#### ■ To create margins to the left and right of label text

- 1. Before text is printed or after text printing is complete, press FEED.
  - This feeds the tape approximately 21 millimeters (13/16").

# ■ To cut a tape when "NONE" is selected for the "MAR-GINS" setting

Automatic tape cutting is not performed at the end of printing when **NONE** is selected for the margins setting (page 30). Perform the following step to cut the tape manually.

1. After printing is complete, press CUT.

#### Important!

- Make sure that the printer is level when performing a tape cut operation.
   Also, do not pull on the tape or open the cassette cover.
- To exit the printing operation

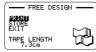

- 1. When the screen shown above is on the display, use  $\bigotimes$  and  $\bigotimes$  to select EXIT, and then press SET twice.
  - . This will display the initial screen.
  - See page 45 for information about using the STORE option on the above screen.

## **Tape Cut Modes**

When you are printing a series of tape labels, the tape cut mode controls whether or not a cut operation is performed for each label. You can also specify the type of cut operation that should be performed.

Note that cutting certain types of tape can damage the cutter blade. Be sure to use the correct tape cut mode settings whenever printing on the type of tapes listed below.

| When printing on this type of tape: | Always use this tape cut mode setting: |
|-------------------------------------|----------------------------------------|
| Iron transfer tape                  | FULL CUT                               |
| Magnetic tape     Reflective tape   | UNCUT                                  |

# Types of Tape Cuts

There are two types of tape cuts, half cut and full cut.

#### ■ Half cut

With half cut, only the label part is cut, without cutting the paper backing.

 Half cut is may not be possible with 6mm wide tape

#### ■ Full cut

Full cut cuts both the tape and its backing.

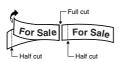

#### **Cut Modes**

You can select from among four different cut modes.

- Note that the type of cut operation performed depends on the cut mode and the margin setting. See "Cut Modes and Margins" on page 22 for more information
- No cutting (neither full nor half) is performed when NONE is selected for the MARGINS setting.
- Half cutting and full cutting may not be performed when label tapes are the
  following lengths: less than about 28mm (1 1/8") when using the NARROW
  margin setting, less than about 35mm (1 3/8") when using the MEDIUM
  margin setting, or less than about 44mm (1 3/4") when using the WIDE
  margin setting. In this case, use scissors to cut the labels after printing is
  complete.

#### ■ CONT HALF CUT

 CONT HALF CUT performs a half cut between labels, and a full cut when the end of the printing is reached.

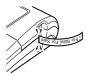

#### ■ FULL +HALE CUT

 FULL+HALF CUT perform a full cut at the end of each label, and a half cut near the beginning of each label to make the backing paper easier to remove.

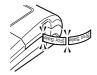

#### **■ FULL CUT**

- . FULL CUT performs a full cut at the end of each label.
- . Use this setting when printing on iron transfer tape.
- When using the NARROW and MEDIUM margin settings, this setting automatically performs a full cut to trim off excess tape.

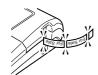

#### **■ UNCUT**

- When UNCUT is selected, the printer does not perform any cut operation between labels.
- This setting is best when you want to print labels without spaces between them, which saves label tape.
- Be sure to select UNCUT when printing on magnetic tape and reflective tape. After printing is complete, press FEED to feed the tape, and then cut it with a pair of scissors.

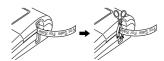

### **Using Magnetic Tape and Reflective Tape**

Special handling is required when printing on magnetic tape and reflective tape. Whenever printing on magnetic tape or reflective tape, select UNCUT as the tape cut mode, and cut the tape using a pair of scissors as described below.

#### Important!

- Using the printer's built-in cutter to half cut or full cut magnetic tape or reflective tape will shorten the service life of the cutter blade, and can damage the cutter mechanism.
  - Select NONE for the MARGINS setting (page 29), or UNCUT for the tape cut mode.
- Print the tape.
- Press FEED to feed the tape.
- 4. Use a pair of scissors to cut the tape.

# **Cut Modes and Margins**

The following shows how the tape cut type (full or half) and margin length are affected by the tape cut mode and margin settings.

| Cut Mode |               | t Mode CONT HALF CUT                              |                                  | FULL+HALF CUT                               |                                                   | FULL CUT                         |                                             |                                                   | UNCUT                            |                                             |                                                   |                                  |                                             |
|----------|---------------|---------------------------------------------------|----------------------------------|---------------------------------------------|---------------------------------------------------|----------------------------------|---------------------------------------------|---------------------------------------------------|----------------------------------|---------------------------------------------|---------------------------------------------------|----------------------------------|---------------------------------------------|
| Margin   | Cut<br>Timing | Trimming of<br>excess at<br>beginning<br>of label | Cutting<br>between<br>each label | Cutting<br>after<br>printing is<br>complete | Trimming of<br>excess at<br>beginning<br>of label | Cutting<br>between<br>each label | Cutting<br>after<br>printing is<br>complete | Trimming of<br>excess at<br>beginning<br>of label | Cutting<br>between<br>each label | Cutting<br>after<br>printing is<br>complete | Trimming of<br>excess at<br>beginning<br>of label | Cutting<br>between<br>each label | Cutting<br>after<br>printing is<br>complete |
| NARROW   | Cut           | Half cut                                          | Half cut                         | Full cut                                    | Half cut                                          | Full cut                         | Full cut                                    | Full cut                                          | Full cut                         | Full cut                                    | None                                              | None                             | None                                        |
|          | Margin        | 16mm<br>(5/8")                                    | 3mm (1/8")                       | 3mm (1/8")                                  | 16mm (5/8")*1<br>5mm (3/16")*2                    | 3mm (1/8")                       | 3mm (1/8")                                  | 21mm<br>(13/16")                                  | 3mm (1/8")                       | 3mm (1/8")                                  | 21mm<br>(13/16")                                  | 3mm (1/8")                       | 3mm (1/8")                                  |
| MEDIUM   | Cut           | Half cut                                          | Half cut                         | Full cut                                    | Half cut                                          | Full cut                         | Full cut                                    | Full cut                                          | Full cut                         | Full cut                                    | None                                              | None                             | None                                        |
| MEDIUM   | Margin        | 9mm<br>(3/8")                                     | 10mm (3/8")                      | 10mm (3/8")                                 | 9mm (3/8")*1<br>5mm (3/16")*2                     | 10mm (3/8")                      | 10mm (3/8")                                 | 21mm<br>(13/16")                                  | 10mm (3/8")                      | 10mm (3/8")                                 | 21mm<br>(13/16")                                  | 10mm (3/8")                      | 10mm (3/8")                                 |
| MIDE     | Cut           | Half cut                                          | Half cut                         | Full cut                                    | Half cut                                          | Full cut                         | Full cut                                    | None                                              | Full cut                         | Full cut                                    | None                                              | None                             | None                                        |
| WIDE     | Margin        | 5mm (3/16")                                       | 19mm<br>(3/4")                   | 19mm<br>(3/4")                              | 5mm (3/16")*1<br>5mm (3/16")*2                    | 19mm<br>(3/4")                   | 19mm<br>(3/4")                              | -                                                 | 19mm<br>(3/4")                   | 19mm<br>(3/4")                              | 1                                                 | 19mm<br>(3/4")                   | 19mm<br>(3/4")                              |
| NONE     | Cut           | None                                              | None                             | None                                        | None                                              | None                             | None                                        | None                                              | None                             | None                                        | None                                              | None                             | None                                        |
|          | Margin        | ı                                                 | -                                | ı                                           | -                                                 | -                                | -                                           | -                                                 | -                                | ı                                           | ı                                                 | -                                | -                                           |

<sup>\*1:</sup> Printing of first label
\*2: Printing of second and subsequent labels

# Part 3 - Creating a Tape Label

# Creating and Printing a Label Using a Preset Layout

Your printer comes with a large selection of preset label formats for easy label printing for specific purposes.

#### Important!

 You must have a tape cartridge that is 9mm wide or wider loaded in the printer to perform this operation.

#### Example

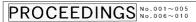

- 1. Press (ON) to turn on the printer.
- 2. Use ( ) and ( ) to select NEW, and then press SET.
- 3. Use the cursor keys to select , and then press SET.
  - This enters the Layout Mode.
  - You also could press LAYOUT in step 2 or 3 to enter the Layout Mode.
- Use 
   and 
   to select the type of label you want to print and then press
   SET.

Here we will select CD/DVD.

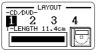

- 5. Use (and to select a format.

  For details, see "Layout Formats" on page 61.

  Here we will select Format 3.
- 6. Press SET.

This will display the input screen for the first item.

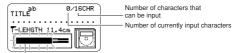

Flashing indicates the current input area.

- 7. Enter the text you want and then press SET.
  - Here we will input text for three items.
  - While inputting text in the Layout Mode, you can also change the DIRECTION setting (page 29) and the MIRROR setting (page 29).
  - With some formats, you can press EFFECT to turn BOX ON or OFF.

The following screen appears after input of all the label data is complete.

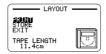

- 8. Use (a) and (a) to select PRINT, and then press SET.
- Use the number keys (or ( and ) to specify the number of copies, and then press ( ).
  - You can specify a value from 1 to 100 for the number of copies.
- 10. Use ( ) and ( ) to select the tape cut mode (page 20), and then press SET.
  - . This starts the print operation.
  - For information about saving tape label data, see page 45.

# Creating and Printing a Sequentially Numbered Tape Label 123

This label printer gives you a choice of six different numbering formats that you can use to print sequentially numbered labels from 0 to 99999.

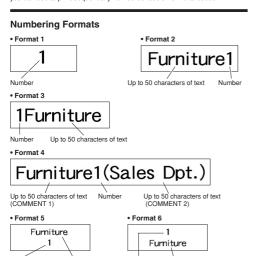

Number

Up to 50 characters

of text

#### Important!

- When printing sequentially numbered tape labels, printing is performed up to the number you specify. Before printing, make sure that the tape cartridge has enough tape left to finish the print operation. If the tape cartridge runs out of tape during a print operation, press ESC to cancel the print operation.
- To create and print sequentially numbered tape labels

#### Example

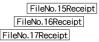

- 1. Press the (ON) to turn on the printer.
- 2. Use ( ) and ( ) to select NEW, and then press SET.
- 3. Use the cursor keys to select 123, and then press SET.
  - This enters the Numbering Mode.
  - You also could press NUMBERING in step 2 or 3 to enter the Numbering Mode.
- Use ( ) and ( ) to select the numbering format, and then press SET.
   Here we will select Format 4.

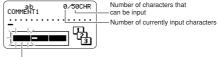

Flashing indicates the current input area.

Number

Up to 50 characters

of text

Input the text for the COMMENT 1 box, and then press SET. Here we will input "File".

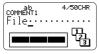

6. Change the starting number, if you want, and then press SET. Here we want to number the labels from 15 through 17, so we would input 15 here

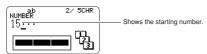

- If you make a mistake and input the wrong number, delete the current number and re-input. You can specify a number up to five digits long.
- 7. Input the text for the COMMENT 2 box, and then press SET.
  - . Here we will input "Receipt".
  - While inputting text in the Numbering Mode, you can also change the DIRECTION setting (page 29), MIRROR setting (page 29), and the MARGINS setting (page 29). Note, however, that NONE cannot be selected for the MARGINS setting at this time.
- Use the cursor keys to select the number style you want, and then press
  - Here we will select No.1.
- 9. Use (a) and (a) to select PRINT, and then press SET.
- 10. Use () and () to specify the number of labels to be printed, checking the start and end numbers to make sure that they are correct, and then press SET.
  - Here we want to print one set of labels numbered 15, 16, and 17, so we will specify 3 for the number of labels to be printed.
  - For the number of labels to be printed, you can specify a value in the range of 1 to 100.

- 11. Use ( ) and ( ) to select the tape cut mode (page 20), and then press SFT
  - Pressing SET starts the print operation and causes a screen like the one shown below to appear.
  - If printing reaches the number 99999, the next number printed is 00000.
  - If the message "LENGTH OF PRINT IS TOO LONG!" "TOO SHORT TO CUT!" appears, see pages 53, 56 for information about what you need to do.

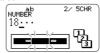

The number that appears here depends on the label you created.

#### Important!

- Make sure that cut tape does not pile up in the area around the tape outlet.
   Tape building up around the tape outlet can cause the outlet to become blocked, causing a tape jam and malfunction of the printer.
- For information about saving tape label data, see page 45.

# Creating and Printing a Tape Label with a Logo

Your printer comes with 60 built-in logos that you can incorporate into your tape labels quickly and easily.

#### Important!

- You can incorporate built-in logos into tape labels that are printed using 12mm, 18mm or 24mm tape only.
- To create and print a label with a logo
- 1. Press (ON) to turn on the printer.
- 2. Use ( ) and ( ) to select NEW, and then press SET.
- 3. Use the cursor keys to select (1969), and then press SET.
  - . This enters the Logo Mode
  - . You also could press LOGO in step 2 or 3 to enter the Logo Mode.

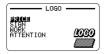

- Use and to select the group you want to use, and then press SET. Here we will select PRICE.
  - · For details, see "Built-in Logos" on page 59.

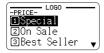

- Use and to select the logo you want to use.
  - ▶ appears on the right side of the display when the logo text runs off the right side of the display. Selecting a logo that has the ▶ indicator will cause the logo to scroll automatically in order to display all of the text.
     Here we will select Special.
- 6. Press PREVIEW
- 7. Use ( ) and ( ) to select the logo language you want and then press SET.
  - The language you select here does not affect the display language setting.
  - . The design of the selected logo will scroll on the display.
  - . To pause scrolling at any point, press SET.

Press **SET** again to resume scrolling. The display will return automatically to the logo selection screen after logo scrolling is complete.

- To return to the logo selection screen while scrolling is in progress, press ESC.
- 8. Press SET.
- 9. Use ( ) and ( ) to select the logo language you want and then press SET.
  - The language you select here does not affect the display language setting.

#### Example

 The following print contents change in accordance with the currently selected language.

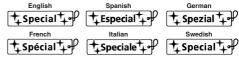

- 10. Use ( ) and ( ) to select the print size.
  - If you want to print a mirror image, press 
     and then use 
     and 
     to select MIRROR.
- Press SET.
- 12. Use ( ) and ( ) to select PRINT, and then press SET.

- 13. Use the number keys (or ( and ) ) to specify the number of copies, and then press ( .
  - You can specify a value from 1 to 100 for the number of copies.
- 14. Use ( ) and ( ) to select the tape cut mode (page 20), and then press SET.
  - This starts the print operation. The screen shown below appears when printing is complete.

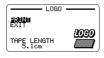

#### Printing size of a logo

|        | 24              | mm and     | 18mm tapes              | 12mm tape |            |                                  |  |
|--------|-----------------|------------|-------------------------|-----------|------------|----------------------------------|--|
|        | Zoom Factor (%) |            | Coom Factor (%) Size    |           | actor (%)  | Size                             |  |
|        | Vertical        | Horizontal | (Vertical × Horizontal) | Vertical  | Horizontal | (Vertical × Horizontal)          |  |
| Small  | 120             | 90         | 12mm × 40.5mm           | 100       | 80         | 10mm × 36mm                      |  |
|        |                 |            | (1/2") (1 5/8")         |           |            | (3/8") (1 7/16")                 |  |
| Medium | 120             | 120        | 12mm × 54mm             | 100       | 100        | $10\text{mm} \times 45\text{mm}$ |  |
|        |                 |            | (1/2") (2 1/8")         |           |            | (3/8") (1 3/4")                  |  |
| Large  | 120             | 150        | 12mm × 67.5mm           | 100       | 120        | 10mm × 54mm                      |  |
|        |                 |            | (1/2") (2 11/16")       |           |            | (3/8") (2 1/8")                  |  |

# Creating and Printing an Original (Free Design) Tape Label

This section describes what you can do with the Free Design mode of the printer, which lets you design your own tape labels. All of the following sections whose titles start with "FREE DESIGN:" indicate features and functions that are available in the Free Design mode only.

# ■ To create a basic Free Design

- 1. Press (N) to turn on the printer.
- 2. Use ( ) and ( ) to select NEW, and then press SET.
- 3. Use the cursor keys to select , and then press SET.
  - This enters the Free Design Mode.
  - You also could press FREE DESIGN in step 2 or 3 to enter the Free Design Mode.
- Use the procedures described in the following "FREE DESIGN" sections to layout your label and input text.

# FREE DESIGN: Using Multiple Lines in a Tape I abel

This section explains how to use multiple lines in a label in the Free Design Mode. Note that the maximum number of lines depends on the width of the tape you are using.

#### Important!

| Tape Width     | 24/18mm | 12mm | 9mm | 6mm |
|----------------|---------|------|-----|-----|
| Maximum Number | 6       | 5    | 3   | 2   |
| of Lines       | "       | _    | _   | _   |

 Note that the character size of the printed label will be adjusted by the printer automatically in accordance with the tape width and the number of lines (Auto Fit). This is true even if you specified the character size manually (page 32).

#### Example

New Branch

In Operation soon!

- 1. In the Free Design Mode, input the first line of text.
  - · Here we will input "New Branch".
- 2. Press .

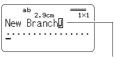

The newline mark indicates a newline operation. Newline marks appear on the display only. They are not printed on the tape.

#### 3. Input the second line of text.

. Here we will input "In Operation soon!".

The character size is – adjusted automatically in accordance with the number of lines.

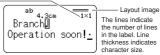

- You can also insert a newline mark into existing text. Move the cursor to the desired location, and then press .
- To delete a newline mark, move the cursor to it and then press DEL.
   Note that you cannot delete a newline mark by pressing BS.
- An indicator like "5/6" appears for the layout image indicator when the Small Font is selected for printing. This indicates that the total number of lines is 6, and the cursor is currently located in line 5. For details about using the Small Font, see page 33.
- The message "TOO MANY LINES!" appears if the width of the tape loaded in the printer is not compatible with the number of lines in the label you are creating. If this happens, reduce the number of lines or use a different width tape.
- · See page 17 for information about printing the label.
- For information about saving tape label data, see page 45.

# **FREE DESIGN: Configuring Label Form Settings**

You can use the procedure in this section to configure label form settings.

# ■ To configure label form settings

- 1. In the Free Design Mode, input the text you want.
- 2. Press FORM.
- 3. Use 

  and 

  to select the setting you want to change, and 

  and 

  and 

  to change the currently selected setting.

| When this setting is selected: | Use ( and ) to select the option you want:                                                                                                    |
|--------------------------------|----------------------------------------------------------------------------------------------------|
| DIRECTION                      | HORIZONTAL: Positions text from left to right     VERTICAL: Positions text from top to bottom                                                                                                    |
| ALIGN                          | LEFT: Aligns text flush left.  EQUAL: Equally spaces text to fill the entire space available.  CENTER: Centers text.  RIGHT: Aligns text flush right.  See page 31 for more information.                                                                             |
| PITCH                          | Specify a value from 0.0 mm (0") to 31.9mm (1 1/4"). Changing this setting also causes the tape length to change accordingly.     This setting cannot be changed when EQUAL is selected for the ALIGN setting, and when FIX is selected for the TAPE LENGTH setting. |
| MIRROR                         | NORMAL: Prints the tape normally.     MIRROR: Prints the tape in mirror image onto special optionally available iron transfer tape.                                                                                                    |

| When this setting is selected: | Use ( ) and ( ) to select the option you want:                                                                                                    |
|--------------------------------|----------------------------------------------------------------------------------------------------|
| MARGINS                        | NARROW: 6mm ('/4") margins MEDIUM: 20mm ("3'ne") margins WIDE: 38mm (1 9'ne") margins NONE: 0mm (0") margins See page 30 for more information.                                                                |
| TAPE LENGTH                    | AUTO: Automatically adjusts tape length in accordance with the number of characters.     FIX: Maintains a fixed tape length in the range of 0cm (0") to 99.9cm (39 \$/16"). See page 30 for more information. |

- You also can change the **DIRECTION** setting while creating a label in the Layout Mode (page 23) or Numbering Mode (page 24).
- You also can change the MIRROR setting while creating a label in the Layout Mode or Numbering Mode.
- You also can change the MARGINS setting while creating a label in the Numbering Mode. Note, however, that NONE cannot be selected for the MARGINS setting at this time.
- 4. After all the label form settings are the way you want, press SET.

#### Margins

You can select from among the following four margin settings.

#### Note

· All of the margin measurements mentioned below are approximate.

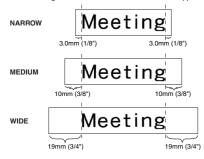

#### Important!

 Margins are not cut in the case of short tape lengths (28mm (1 1/8") for NARROW, 35mm (1 3/8") for MEDIUM, 44mm (1 3/4") for WIDE).
 After printing, you can use scissors to trim to the margin you want.

#### NONE

# MeetingMeetin

- Setting with the NONE setting makes it possible to print consecutive labels one after another.
- The auto tape cut operation is not performed when NONE is selected for the margins. To cut the tape, press CUT.

# FREE DESIGN: Controlling the Length of a Tape Label

Tape label length is normally adjusted in accordance with the size and number of the characters in the label. This section explains how you can control the length of your labels.

- 1. In the Free Design Mode, input the text you want.
- 2. Press FORM.
- 3. Use  $\bigcirc$  and  $\bigcirc$  to scroll to the TAPE LENGTH setting screen.
- **4.** Use  $\bigotimes$  and  $\bigotimes$  to change the setting to **FIX**, and then press  $\bigotimes$  .
- Use the number keys, or the ( (decrease) and ( ) (increase) keys to change the label length setting.

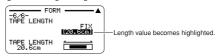

 The appearance of the tape length value on the display will change in accordance with your setting as described below.

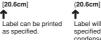

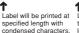

t Label will be printed but the tape length will be longer than specified.

20.5cm]

Press SET.

# **FREE DESIGN: Aligning Tape Label Text**

This section explains how to align tape label text.

ROUND Estimate

EQUAL ROUND Estimate

CENTER ROUND Estimate

ROUND Estimate

ROUND Estimate

ROUND Estimate

#### ■ To align tape label text

- 1. In the Free Design Mode, input the text you want.
- 2. Press FORM.
- 3. Use ( ) and ( ) to scroll to the ALIGN setting screen.
- 4. Use ( ) and ( ) to select the alignment setting you want.
- After selecting the alignment setting, use and to scroll to the TAPE LENGTH setting screen.
- **6.** Use  $\bigcirc$  and  $\bigcirc$  to change the setting to **FIX**, and then press  $\bigcirc$  .

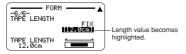

Use the number keys, or the ( ) (decrease) and ( ) (increase) keys to increase the length of the tape, and then press SET.

 If a label contains multiple lines, you can also align its text using the TAPE LENGTH AUTO setting. In this case, alignment will be performed on the shorter line of text as shown below.

| of the shorter line of text as shown below. |                        |                    |                    |  |  |
|---------------------------------------------|------------------------|--------------------|--------------------|--|--|
| LEFT                                        | EQUAL                  | CENTER             | RIGHT              |  |  |
| Round<br>Estimate①                          | R o u n d<br>Estimate① | Round<br>Estimate① | Round<br>Estimate① |  |  |

# FREE DESIGN: Changing the Size of Tape Label Text

Normally when you print, the printer automatically selects the optimum character size in accordance with the tape width and the number of text lines (Auto Fit).

You can also use the procedures in this section to override the Auto Fit feature and specify the character sizes you want to use.

#### Important!

 Note that the character size values that you specify do not indicate absolute sizes, but rather multipliers. A size of "2x3" for example, specifies double the normal height and three times the normal width.

# Specifying the Size of a String of Characters

You can specify the size in the range of 1×1 to 4×4 for a string of characters. Note that the maximum vertical size you can specify depends on the width of the tape you are using. For more information, see the "Tape Width and the Number of Lines and Character Sizes" on page 63.

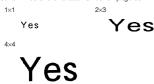

 Note that how a character size specification affects text depends on whether the text is vertical or horizontal.

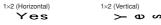

#### ■ To specify the size of a string of characters

Example: To change the size of "No Smoking" in the text "No Smoking here!" to 1x3

- 1. In the Free Design Mode, input the text you want.
- 2. Press SIZE.
- 3. With the highlighting located at the **HEIGHT** value, use  $\bigcirc$  and  $\bigcirc$  to change the value.
  - . Here we will change the value to 1.
  - . You can also input a value with the number keys.
  - The printer will not accept your input if you try to input a value that is not allowed.
- 4. Press () to move the highlighting to the WIDTH value.
  - If you specified the HEIGHT value by pressing a number key, the highlighting will move the WIDTH value automatically.
- 5. Use  $\bigcirc$  and  $\bigcirc$  to change the WIDTH value, and then press SET.
  - . Here we will change the value to 3.
- **6.** Use (a) and to move the cursor to the first character of the string to which you want to apply the size setting, and then press **SET**.
- Here, align the cursor with "N".
- 7. Use ( ) and ( ) to move the cursor to the last character of the string to which you want to apply the size setting, and then press SET.
  - Here we will select "No Smoking".

Character Size Mark

Character Size: This indicates the character size at the current cur-

sor position.

Character Size Mark: This mark indicates the point from which a charac-

ter size specification is applied.

Auto Fit Mark: This mark is inserted automatically by the printer to

indicate that the text to the right of it will be adjusted

automatically.

- The character size mark and auto fit mark appear on the display only.
   They are not printed in the label.
- To delete a character size mark, move the cursor to the mark and then press DEL.
- Deleting a character size mark causes the text to the right of it to assume
  the size of the next character size to the left. Deleting the last character
  size mark causes the size of the text to be set by the printer automatically
  in accordance with the width of the tape being used and the number of
  text lines.

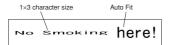

#### **Small Font**

- The printer has a Small Font setting, which it may select automatically depending on the number of lines (the number of text lines you input or the number of lines in the format you are using) and the tape width. An indicator appears next to the [SMALL FONT] indicator when the Small Font is in use.
- An indicator like "2/5" appears for the label format indicator when the Small Font is selected. This indicates that the total number of lines is 5, and the cursor is currently located in line 2.

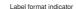

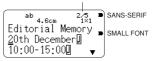

- . Note the following about the Small Font.
  - Font settings are not applied (everything is printed using the same font).
  - The proportional setting is turned off.
  - Changing the style or effect while Small Font is being used can produce undesirable printing results.
  - Illustrations may not print correctly while Small Font is being used.

## **FREE DESIGN: Using Frames**

The printer comes with a selection of built-in frames that you can use in your tape labels. See page 58 for a list of frames that are available.

#### Example

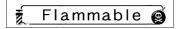

#### ■ To add a frame to a tape label

- 1. In the Free Design Mode, input the text you want.
- 2. Press FRAME.
- 3. Use the cursor keys to select the frame you want, and then press SET.
  - Here we will select
- 4. Use ( ) and ( ) to select PRINT, and then press SET.
- **5.** Use the number of keys (or ( ) and ( ) ) to specify the number of copies, and then press ().
  - You can specify a value from 1 to 100 for the number of copies.
- 6. Use (() and (()) to select the tape cut mode (page 20), and then press SET.
  - . This starts the print operation.
  - · All EFFECT specifications are disabled when printing with a frame.

#### Frames and the Number of Lines

The number of lines that can be printed with a frame depends on the width of the tape.

| Tape Width        | 24/18mm | 12mm | 9mm | 6mm |
|-------------------|---------|------|-----|-----|
| Maximum Number of | 4       | q    | 2   | 1   |
| Lines with Frame  | 7       | 3    |     | '   |

# Creating a Barcode Tape Label

Your printer lets you create and print tape labels with barcodes.

#### Supported Barcode Types

#### ■ FAN

FAN-13 EAN-8

#### Important!

- Use a 12mm or wider tape cartridge when printing barcodes.
- Be sure to check each barcode for proper reading. Make the following adjustments if you experience difficulties reading the barcodes produced by this printer.

Lighten the print density (page 46).

Increase the barcode size (step 6 of "To create a barcode tape label" on page 35).

Select FULL CUT or UNCUT for the tape cut mode (page 20).

• The following tapes work best for barcode printing. Letters in parentheses indicate tape model names.

White tape, black printing (WE) White tape, blue printing (WEB)

Yellow tape, black printing (YW)

#### Example

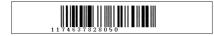

#### ■ To create a barcode tape label

- 1. Press (ON) to turn on the printer.
- 2. Use ( ) and ( ) to select NEW, and then press SET.
- 3. Use the cursor keys to select , and then press SET. • You also could press BARCODE in step 2 or 3 to enter the Barcode
  - Mode.
- 4. Use \(\infty\) and \(\infty\) to select the type of bar code you want to print, and then press SET.

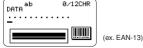

- 5. Input 12 number of digits when you are using EAN-13 (7 digits, when using EAN-8), and then press SET.
- 6. Use ( ) and ( ) to select the barcode size, and then press SET.
- 7. Use ( ) and ( ) to select PRINT, and then press SET.
- **8.** Use the number keys (or ( $\bigcirc$ ) and ( $\bigcirc$ )) to specify the number of copies, and then press (
  - You can specify a value from 1 to 100 for the number of copies.
- 9. Use (a) and (b) to select the tape cut mode (page 20), and then press SFT
  - . This starts the print operation.
  - For information about saving tape label data, see page 45.

# **Barcode Specifications**

| Barcode | Check<br>Digit*1 | Printed<br>Digits*2 | Number of Input |   | atically<br>I Digits | Input<br>Characters |
|---------|------------------|---------------------|-----------------|---|----------------------|---------------------|
|         |                  |                     | Digits*3        |   | Check<br>Digit*1     |                     |
| EAN-13  | Yes              | 13 digits           | 12 digits       | - | 1 digit              | Numerals            |
| EAN-8   | Yes              | 8 digits            | 7 digits        | - | 1 digit              | Numerals            |

- \*1 The check digit is automatically calculated in accordance with input data. For EAN-13 and EAN-8, the check digit is appended at the end of the printed
- \*2 The number of digits printed below a bar code equals the input characters plus automatically appended characters.
- \*3 An error message is displayed whenever there are insufficient digits. The printer will not allow input of too many digits.

# Part 4 - Inputting and Editing Label Text

This section describes everything you need to know about deleting and editing text you have already input.

# Moving the Cursor

Use the cursor keys to move the cursor around the display and position it for deleting and editing characters.

#### ■ To move the cursor

| To perform this operation:                                   | Press this:  |
|--------------------------------------------------------------|--------------|
| Move the cursor left                                         | <b>(</b>     |
| Move the cursor right                                        | <b>&gt;</b>  |
| Move the cursor up                                           | $\otimes$    |
| Move the cursor down                                         | $\otimes$    |
| Move the cursor to the beginning of the current line of text | FUNCTION (   |
| Move the cursor to the end of the current line of text       | FUNCTION (>) |

## **Basic Alphanumeric Input**

The following operation shows you the basic procedures for inputting letters and numbers. Note that it assumes that a text input screen is already on the display.

#### To input alphanumeric characters

Example: ABXYZ 1234567890

- Input the characters by typing them on the printer's keyboard.
  - To input the uppercase letters, you can use either SHIFT or CAPS. With SHIFT you must shift the keyboard for each character. With CAPS the keyboard keeps its uppercase/ lowercase setting until you press CAPS again.
  - · Press SPACE to input spaces.
  - If you input a wrong character, press BS or DEL to delete it and input again.
- 2. When you reach the end of a line of text, press SET.

#### About the CODE key

The CODE key makes it possible to input punctuation needed for a number of different languages. The following shows the key operations you should use for each of the characters formed using the CODE key.

#### ■ CAPS on

| Key Operation | Input | Key Operation | Input | Key Operation | Input |
|---------------|-------|---------------|-------|---------------|-------|
| CODE U        | Ü     | CODE Z        | Ż     | CODE 5        | ^     |
| CODE O        | Œ     | CODE C        | Ç     | CODE 6        | ~     |
| CODE P        | Å     | CODE N        | Ň     | CODE 7        | 0     |
| CODE A        | Æ     | CODE 1        | ,     | CODE 8        | /     |
| CODE J        | Ö     | CODE 2        | `     | CODE 9        | "     |
| CODE K        | Ä     | CODE 3        | -     | CODE 0        | L     |
| CODE L        | Ø     | CODE 4        | ~     |               |       |

#### ■ CAPS off

|   | Key Operation | Input | Key Operation | Input | Key Operation | Input    |
|---|---------------|-------|---------------|-------|---------------|----------|
|   | CODE U        | ü     | CODE L        | Ø     | CODE 4        | ~        |
| - | CODE O        | œ     | CODE Z        | ż     | CODE 5        | ^        |
| - | CODE P        | å     | CODE C        | ç     | CODE 6        | · •      |
| - | CODE A        | æ     | CODE N        | ñ     | CODE 7        | 0        |
| - | CODE S        | В     | CODE 1        | ,     | CODE 8        | / /      |
| - | CODE J        | ö     | CODE 2        | ` `   | CODE 9        | <i>"</i> |
| l | CODE K        | ä     | CODE 3        |       | CODE 0        | ·        |

Example: To input á CODE 1 (') A

# Inputting Symbols and Special Characters

The SYMBOL menu provides you with a choice of symbols, dingbats, and special number formats, in addition to Greek and Russian letters.

#### To use the SYMBOL menu

- With the cursor at the location where you want to input a symbol, dingbat, number, Greek letter, or Russian letter, press SYMBOL to display the SYMBOL menu.
- 2. Use  $\bigcirc$  and  $\bigcirc$  to select the type of character you want, and then press
  - Pressing SET causes a menu of symbols, dingbats, number formats, Greek letters, or Russian letters to appear.
  - . To exit the SYMBOL menu without selecting anything, press ESC.
- Use the cursor keys to select the character you want to input, and then press SET.
  - Pressing SET returns to the input screen, with the symbol, dingbat, number, Greek letter, or Russian letter you selected input at the location where the cursor was located when you displayed the SYMBOL menu.
  - See page 57 for a complete list of symbols, dingbats, number formats, Greek letters, and Russian letters that are available from each menu.

# Inputting Illustrations

Your printer gives you a choice of 124 illustrations that you can use in your labels.

#### To input illustrations

- With the cursor at the location where you want to input an illustration, press ILLUST to display the ILLUST menu.
- Use the cursor keys to select the illustration you want to input, and then press SET.
  - Pressing SET returns to the input screen with the illustration you selected input at the location where the cursor was located when you displayed the ILLUST menu.
  - See page 57 for a complete list of illustrations that are available.

# **Deleting an Individual Character**

You can delete an individual character with either the **BS** key or the **DEL** key. The only difference between the operations of these two keys is the location of the cursor.

# To delete a character using the BS key

Example: To change the word "commmputer" to "computer".

- 1. Use (and to move the cursor under "p".
- Press BS twice to delete the two m's to the left of the cursor, shifting "puter" to the left as you do.

## To delete a character using the DEL key

Example: To change the word "commmputer" to "computer".

- 1. Use (and to move the cursor under the first (far left) "m".
- Press DEL twice to delete the two m's at the cursor's position, shifting "mputer" to the left as you do.

# **Clearing Input Text**

Use the following steps to clear text on the input screen.

#### To clear all text

- 1. Press FUNCTION and then BS (CLS).
- 2. In response to the confirmation message that appears, press SET.
- . This clears all the text from the input screen.
- If you want to abort the clear operation without deleting anything, press ESC in place of SET.

# To delete a range of text (Free Design)

- 1. Press FUNCTION and then BS (CLS).
- 2. Use  $\bigcirc$  and  $\bigcirc$  to select PART, and then press SET.
- Use and to move the cursor to the first character of the range of text from which you want to delete, and then press SET.
- Use ( ) and ( ) to move the cursor to the last character of the range of text to which you want to delete, and then press SET.

# **Text Editing**

You can set up the label printer so it either inserts new input between existing characters, or overwrites existing characters with new input. Note the following example.

#### Example

Existing text: ABCDEFGHI Cursor location: E New input: XXX

#### Insert

Result: ABCDXXXEFGHI

#### Overwrite

Result: ABCDXXXHI

# To switch between overwrite and insert

- 1. Press SET UP to display the SET UP menu.
- 2. Use  $\bigcirc$  and  $\bigcirc$  to select INPUT and then press SET.
- On the next screen that appears, use and to select INSERT, or OVERWRITE and then press SET.
- The CAPS indicator on the display is highlighted when overwrite is turned on. The CAPS indicator appears normally (unhighlighted) when insert is turned on.

# **Using Copy and Paste**

You can copy text data you have input in one location, and paste it into another location.

#### ■ To copy text

- 1. Input the text you want to copy.
- 2. Press FUNCTION and then PASTE (COPY).
  - The message "COPY OPERATION COMPLETE" appears and the input screen appears when the copy operation is complete.
  - The above operation will leave the displayed text the way it is, and save a copy of it in memory.
  - Only one item can be in copy memory at one time. Performing a new copy operation will delete any data currently in copy memory.
  - · All copy memory contents are deleted whenever you turn off the printer.
  - Any character size and newline included in the text are automatically replaced with spaces when the text is copied.

#### ■ To paste copied text

- 1. When inputting text, press PASTE.
  - . This pastes the copied text at the current cursor location.
  - If the text you are copying causes the maximum number of input character limit to be exceeded, the message "TOO MANY CHARACTERS! SOME WERE NOT PASTED" appears and some of the text is not pasted.

# Part 5 - Controlling the Appearance of Text

The operations in this section explain how to select fonts, and how to use font attributes (styles and effects) to make text more attractive and eyecatching.

# Selecting a Font

Your printer gives you a choice of the following five fonts.

• New Sans-serif (SANS-SERIF)

ABC

• New Sans-serif Italic (SANS-SERIF ITC)

ABC

• New Sans-serif Rounded (SANS-SERIF RND)

ABC

· New Roman (ROMAN)

ABC

• New Roman Italic (ROMAN ITC)

# ABC

You can specify a font for the text you have just input or you can specify a default font that is used automatically whenever you create a new label. The current font setting is indicated by the pointer along the right side of the display.

#### SMALL FONT

SMALL FONT is used for printing when the number of lines (number of input lines or number of lines in the selected format) and the tape width require it. A pointer appears next to the **SMALL FONT** indicator when the SMALL FONT is in use.

- . The following points all apply while SMALL FONT is in use.
- · All font settings are ignored. Everything is printed using the same font.
- . The proportional setting is turned off.
- Changing the style or effect while SMALL FONT is in use can produce undesirable printing results.
- . Illustrations may not print correctly while SMALL FONT is in use.

# To change the default font setting

- 1. Press **SET UP** to display the SET UP menu.
- 2. Use  $\bigcirc$  and  $\bigcirc$  to select **DEFAULT FONT** and then press **SET**.
- The default font you specified will be used first for all new labels.

# To change the font of text you have just input

- 1. After inputting the text you want, press FONT.
- 2. Use  $\bigotimes$  and  $\bigotimes$  to select the font you want to change to and then press SET.
  - This will apply the setting and return to the text input screen.

# **Using STYLE Menu Attributes**

The STYLE menu lets you apply the following attributes to your text.

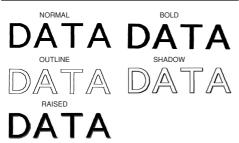

- Note that STYLE menu text attributes cannot be applied to illustrations.
- To apply STYLE menu text attributes
- 1. Input the text whose attributes you want to change.
- 2. Press STVI F
- 3. Use (\infty and (\infty) to select the STYLE setting you want, and then press SET.
  - Selecting NORMAL will cancel the current STYLE menu setting.
  - . Pressing SET will apply the setting and return to the text input screen.

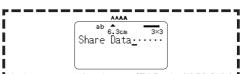

A pointer appears to indicate the current STYLE setting: [A] (BOLD), [A] (OUTLINE), [A] (SHADOW), [A] (RAISED).

No pointer is shown when NORMAL is selected.

# **Using EFFECT Menu Attributes**

The EFFECT menu lets you apply the text attributes shown below to label text in the Free Design Mode.

#### **Examples**

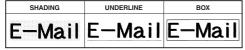

#### ■ To apply EFFECT menu text attributes

- 1. Input the text whose attributes you want to change.
- 2. Press EFFECT.
- 3. Use ( ) and ( ) to select the EFFECT setting you want.
- 4. Use ( ) and ( ) to select ON or OFF for EFFECT and then press SET.
  - . This will apply the setting and return to the text input screen.

#### Combining Effects

SHADING, UNDERLINE, and BOX effects can be combined, if you want.

# For Sale For Sale

SHADING + BOX

SHADING + UNDERLINE

 Using BOX and UNDERLINE in combination with certain character sizes can cause the underline and the lower line of the box to overlap with each other.

# Part 6 - Saving, Recalling and Deleting Labels

#### To save a label

- Create the label you want to save.
- After you finish inputting text, the following screen will appear on the printer display.

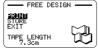

- 3. Use  $\bigcirc$  and  $\bigcirc$  to select STORE.
- 4. Press SET.
- 5. Input up to seven characters for the label name, and then press SET.

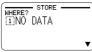

- Use 
   ond 
   ond 
   ond to select the location (1 to 10) where you want to save the label.
  - Up to 10 labels can be stored in memory.
  - If you specify the number of a location that already contains a label, existing label will be replaced by the new label when you press SET in step 7.
- 7. Press SET.
- In response to the confirmation message that appears, press SET to save the label or ESC to abort.

#### To recall a label

- 1. Press (ON) to turn on the printer.
- 2. Use (() and ()) to select STORED DATA, and then press SET.
- 3. Use ( ) and ( ) to select RECALL, and then press SET.
- Use and to scroll through the label names until the one you want to recall is displayed.
- 5. Press SET to display the label.
- . Now you can print the label or make any changes you want in it.

#### To delete a label

- 1. Press (in) to turn on the printer.
- 2. Use (and to select STORED DATA, and then press SET.
- 3. Use  $\bigcirc$  and  $\bigcirc$  to select DELETE, and then press SET.
- Use and to scroll through the label names until the one you want to delete is displayed.
- Press SET.
- 6. In response to the confirmation message that appears, press SET to delete the label and return to step 2 of this procedure.
  - To cancel the delete operation, press ESC instead of SET.

# Part 7 - Configuring the Printer Setup

The printer has a SET UP screen that you can use to configure a variety of basic settings.

#### ■ To configure the printer setup

- 1. Press (ON) to turn on the printer.
- Press SET UP.
- Use and to select the SET UP item whose setting you want to change, and then press SET.
- 4. Use the cursor keys to configure the settings and then press SET.

| When this setting is selected: | Change its setting like this:                                              |
|--------------------------------|----------------------------------------------------------------------------|
| DEFAULT FONT                   | Use  and  to select the font (page 42).                                    |
| INPUT                          | Use  and  to select INSERT or OVERWRITE (page 39).                         |
| CONTRAST                       | Use  and  to adjust the display contrast.                                  |
| DENSITY*                       | Use  and  to adjust the print density setting.                             |
| LANGUAGE                       | Use  and  to select the display language you want to use.                  |
| cm/inch                        | Use  and  to select centimeters (cm) or inches as the unit of measurement. |
| DEMO PRINT                     | Use  and  to select PRINT, and then press SET to start demo printing.      |

<sup>\*</sup> Certain environments and conditions may result in the printing density remaining the same, even after you change the DENSITY setting.

#### **Demo Printing**

Demo printing uses built-in data to demonstrate the type of tape label printing that can be performed by the printer.

#### Important!

 If there is label data from your last label layout session is still in memory, performing a demo print will delete it. If you think you will need the data later, save it in memory (page 45) before performing a demo print.

#### ■ To perform demo printing

- 1. Make sure a tape cartridge is loaded in the printer.
  - . See page 13 for information about loading tape cartridges.
- 2. If the printer is on, press (FF) to turn it off.
- 3. Press (ON) to turn on the printer.
- 4. Press SET UP.
- 5. Use  $\bigcirc$  and  $\bigcirc$  to select DEMO PRINT, and then press SET.
- 6. Use ( ) and ( ) to select PRINT, and then press SET.
- Confirm that 1 is specified for the number of copies and CONT HALF CUT is specified for the tape cut mode.
  - You can change the number of copies and the tape cut mode (page 20) settings if you want.
  - If you are using a non-standard type of tape, select the appropriate tape cut mode (page 20) for the tape you are using.
- 8. Press SET to start printing.
  - The demo print contents depend on the width of the tape cartridge currently loaded in the printer.
- After printing is complete, use and to select EXIT, and then press SET.
- 10. In response to the confirmation message that appears, press SET.

# Reference

# **Power Requirements**

You can run the printer by using its bundled AC adaptor to plug it into a power outlet. It can also run on commercially available alkaline batteries.

## ■ Using Batteries

#### Note

- The printer can run on eight AA-size alkaline batteries. Be sure to use alkaline batteries only.
- Turn over the printer and remove the battery cover.
  - Never bend or twist the battery cover, or otherwise subject it to rough handling. Doing so creates the risk of printer malfunction.

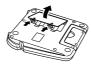

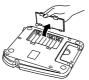

- 2. Load a set of eight new batteries.

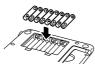

3. Replace the battery cover.

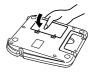

#### Important!

- The printer may suddenly turn off during printing if battery power goes low.
   Because of this, use of the bundled AC adaptor is recommended to power the printer.
- Because of the affect cold has on batteries, the "LOW BATTERY!" may appear prematurely when the temperature is below 10°C(50°F). If this happens, move the printer to a location where the temperature is within the operating temperature range (10°C to 35°C (50°F to 95°F))
- Never disconnect the AC adaptor or remove the batteries while the printer is turned on. Also, make sure that the display is completely blank after turning off the printer before disconnecting the AC adaptor or removing the batteries. Disconnecting the AC adaptor or removing the batteries at the wrong time can cause loss of text you are working on, as well as text and preset phrases you have stored in printer memory.
- Turn off the printer before switching from AC adaptor power to battery power, or from battery power to AC adaptor power. Switching from one power supply to another while the printer is on will cause power to turn off automatically and could result in loss of text data you are working on.
- Always keep separate written copies of important data stored in printer memory.

#### **Battery Life**

- Printing of approximately two 18mm tape cartridges under standard printing conditions\*
- \* Printing text or graphics that contain large areas of black, and printing under cold temperatures can shorten battery life.
- Be sure to replace batteries at least once every two years, even if you
  do not use the printer during that period.

#### ■ Changing the AC Plug

Perform the following steps when you need to change the AC plug that is installed on the AC adaptor.

 Slide the plug in the direction of the arrow in Figure 1, and remove it from the AC adaptor.

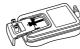

Figure 1

Align the plug that matches the power outlet of your area with the AC adaptor slots. Slide it in place in the direction of the arrow shown in Figure 2.

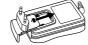

Figure 2

Press the part indicated by the arrow in Figure 3 until the plug clicks securely into place.

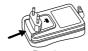

Figure 3

# Caring for the Printer

Tape label printing can become unclear if the printer's print head and rubber roller become dirty. Perform the following steps to clean the print head and rubber roller.

#### ■ To use a cotton swab for cleaning

#### Important!

- Use only a cotton swab or some other soft material to clean the print head and rubber roller. Use of a very fine type cotton swab is recommended.
- 1. Press the cassette cover release and open the cover.
  - . If a tape cartridge is loaded in the printer, remove it.
- Use a cotton swab moistened with alcohol to thoroughly swab the areas where the print head and rubber roller come into contact.

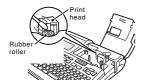

- You can rotate the rubber roller by pressing FEED.
- You can also use a commercially available cassette tape recorder head cleaning kit to clean the print head.

#### ■ To clean with a cleaning tape

#### Note

- Use an optionally available cleaning tape (XR-24CLE) to perform this
  procedure.
- 1. Press the cassette cover release and open the cover.
  - . If a tape cartridge is loaded in the printer, remove it.
- 2. Load the cleaning tape into the printer.
- 3. Press (N) to turn on the printer.
- Press FEED to feed the tape one or two times.
  - For details about using the cleaning tape, see the instructions that come with it.

#### Cleaning the Printer Exterior

Wipe the exterior of the printer with a cloth moistened with plain water. Wring all excess liquid from the cloth before wiping the printer. Never use benzine, alcohol, thinner, or other volatile agents to clean the printer exterior. Doing so can damage the case.

# Troubleshooting

Consult the troubleshooting tables below whenever you start to have problems with the printer. If the information here does not solve the problem, initialize printer memory (page 11). Note initialization will cause all data stored in printer memory to be lost. Always keep separate written copies of important information. If memory initialization does not solve the problem, contact your original retailer or nearest authorized CASIO service center.

| Symptom                                                              | Possible Cause                                                                                           | Recommended Action                                                                                                    |
|----------------------------------------------------------------------|----------------------------------------------------------------------------------------------------|----------------------------------------------------------------------------------------------------|
| Nothing appears on the display when I press (N).                     | The display contrast setting needs adjustment.                                                           | Adjust the display contrast setting. (page 46)                                                                                                    |
|                                                                      | The AC adaptor is not connected properly.                                                                | Make sure the AC adaptor is properly connected. (pages 10, 48)                                                                                                    |
|                                                                      | Battery power is low,<br>or the wrong type of<br>AC adaptor or<br>batteries are being<br>used for power. | Change to the AC adaptor that<br>comes with the printer or<br>replace the current batteries<br>with a fresh set of AA-size<br>alkaline batteries (supplied by<br>you). (page 47) |
|                                                                      | Batteries are not loaded properly.                                                                       | Reload the batteries properly. (page 47)                                                                                                    |
|                                                                      | The print head is overheating.                                                                           | Wait for a while and try again later.                                                                                                    |
| The printing operation is finished normally, but nothing is printed. | Only spaces are input for the label.                                                                     | Input the text you want to print.                                                                                                    |

| Symptom                                                      | Possible Cause                                                                                           | Recommended Action                                                                                                    |
|--------------------------------------------------------------|----------------------------------------------------------------------------------------------------|----------------------------------------------------------------------------------------------------|
| Printing is<br>not clear.<br>Printing is<br>poor<br>quality. | The print head or roller is dirty.                                                                       | Clean the print head and roller. (page 49)                                                                                                    |
|                                                              | There is slack in the ink ribbon.                                                                        | Take up the slack in the ink ribbon and correctly reload the tape cartridge. (page 13)                                                          |
| Printing is too light.                                       | The tape cartridge is not loaded properly.                                                               | Re-load the tape cartridge properly. (page 13)                                                                                                  |
|                                                              | Battery power is low.                                                                                    | Change to AC adaptor power or load a fresh set of batteries (supplied by you). (page 47)                                                        |
|                                                              | Improper print density                                                                                   | Adjust the print density. (page 46)                                                                                                    |
| Cannot print.                                                | Battery power is low,<br>or the wrong type of<br>AC adaptor or<br>batteries are being<br>used for power. | Change to the AC adaptor that<br>comes with the printer or load<br>a fresh set of AA-size alkaline<br>batteries (supplied by you).<br>(page 47) |
|                                                              | The print head is overheating.                                                                           | Wait for a while and try again later.                                                                                                    |
| I can't input text.                                          | The <b>FUNCTION</b> key has been pressed.                                                                | Press ESC to cancel the FUNCTION key operation.                                                                                                 |

| Symptom                   | Possible Cause                               | Recommended Action                                                                                                    |
|---------------------------|----------------------------------------------|----------------------------------------------------------------------------------------------------|
| No tape comes out         | The cassette cover is not closed completely. | Close the cassette cover. (page 8)                                                                                                    |
| when I<br>press<br>PRINT. | The tape is used up.                         | Replace the tape cartridge with a new one. (page 13)                                                                                                    |
| Paivi.                    | The tape is jammed.                          | Remove the tape cartridge and pull out the jammed tape. Use scissors to cut off the tape you pulled out. Load the tape cartridge back into the printer. (page 13) Important! Note the following while printing is in progress.  • Do not allow the tape outlet to become blocked. • Do not touch the tape coming out of the printer. • Do not open the cassette cover. |
|                           | Battery power is low.                        | Change to AC adaptor power or load a fresh set of batteries (supplied by you). (page 47)                                                                                                    |

| Symptom                                                                 | Possible Cause                                                              | Recommended Action                                                                                                    |
|-------------------------------------------------------------------------|-----------------------------------------------------------------------------|----------------------------------------------------------------------------------------------------|
| The ink ribbon is coming out of the tape outlet together with the tape. | Slack in the ink ribbon when the tape cartridge was loaded in the printer.  | Remove the tape cartridge. After making sure that the ink ribbon is not broken, take up all the slack. Reload the tape cartridge into the printer. (page 13) Important!  • Always make sure you remove all slack from the ink ribbon before loading a tape cartridge into the printer.  • If the ink ribbon is broken, replace the tape cartridge with a new one. |
| The tape will not cut.                                                  | The tape cutter is dull.                                                    | Have the tape cutter replaced by your retailer or your local CASIO service center.                                                                                                    |
|                                                                         | Tape is jammed in the tape outlet.                                          | Turn off the printer, remove the tape cartridge, and remove the jammed label.                                                                                                    |
|                                                                         | NONE is selected for<br>the MARGINS setting<br>of the format being<br>used. | Change the MARGINS<br>setting to NARROW, MEDIUM<br>or WIDE. (page 29)                                                                                                    |
|                                                                         | <b>UNCUT</b> is selected for the tape cut mode.                             | Change the tape cut mode setting to something other than UNCUT. (page 20)                                                                                                    |

| Symptom                        | Possible Cause                                                                                                    | Recommended Action                                                                                                    |
|--------------------------------|----------------------------------------------------------------------------------------------------|----------------------------------------------------------------------------------------------------|
| The tape will not cut.         | The label is too short. Less than approximately 28mm (11/8") with narrow margins Less than approximately 35mm (13/8") with medium margins Less than approximately 44mm (13/4") with wide margins     | Use scissors to cut the labels after printing is complete.                                                                                                    |
| The printer will not half cut. | The tape cutter is dull.                                                                                                    | Have the tape cutter replaced by your retailer or your local CASIO service center.                                                                                                    |
|                                | FULL CUT or UNCUT is selected for the tape cut mode.                                                                                                    | Change the tape cut mode setting to CONT HALF CUT or FULL+HALF CUT.                                                                                                    |
|                                | You are printing on magnetic tape.                                                                                                    | Half cutting is not supported for magnetic tape. Use scissors to cut the labels after printing is complete.  • Select <b>UNCUT</b> for the tape cut mode whenever printing on magnetic tape or reflective tape (page 21). |
|                                | The label is too short.  Less than approximately 28mm (1 1/8") with marrow margins Less than approximately 35mm (1 3/8") with medium margins Less than approximately 44mm (1 3/4") with wide margins | Use scissors to cut the labels after printing is complete.                                                                                                    |

| Symptom                           | Possible Cause                                                                       | Recommended Action                                                                         |
|-----------------------------------|--------------------------------------------------------------------------------------|--------------------------------------------------------------------------------------------|
| The label does not                | The backing paper has not been removed.                                              | Remove the backing paper. (page 19)                                                        |
| stick.                            | The location or the surface is not compatible.                                       | Do not try to affix a label to a surface that is rough, wet, oily, or dirty. (page 19)     |
| Label<br>margins are<br>too wide. | WIDE or MEDIUM is<br>selected for the margin<br>setting of the format<br>being used. | Change the margin setting to NARROW or NONE. (page 29)                                     |
|                                   |                                                                                      | Note that the printer is designed always to insert a margin at the start of a label print. |

# **Error Messages**

| Message                                        | Cause and Action                                                                                                    | See page:  |
|------------------------------------------------|----------------------------------------------------------------------------------------------------|------------|
| PRINTER NOT SHUT<br>DOWN PROPERLY<br>LAST TIME | The last time the printer was used, the AC adaptor was disconnected or the batteries were removed while the printer was turned on or while PLEASE WAIT was displayed, so the printer could not power down properly. Because of this, some data in printer memory became corrupted.  Press any key to re-initialize the data at the corrupted location. | 10, 11, 47 |
| INPUT A VALUE!                                 | You are trying to print<br>numbering labels without any<br>input.  → Input the numbers you want.                                                                                                    | 24         |
| LABEL LONGER THAN<br>SETTING<br>SET/ESC        | To print, press SET.     To cancel printing, press ESC. You can then decrease the number of characters, change to a longer tape setting, or select auto tape length.                                                                                                    | 30         |
| LENGTH OF PRINT IS<br>TOO LONG!                | You are trying to print<br>something that is longer than<br>the length of tape available.      Make the label shorter or<br>reduce the number of copies.                                                                                                    | 17, 30     |

| Message                                          | Cause and Action                                                                                                    | See page: |
|--------------------------------------------------|----------------------------------------------------------------------------------------------------|-----------|
| LOAD A TAPE<br>CARTRIDGE                         | There is no tape cartridge loaded in the printer or the tape cartridge is not loaded correctly.  Check the tape cartridge.                                                                                                    | 13        |
| LOW BATTERY!                                     | Battery power is low. Peplace the batteries or use the bundled AC adaptor to power the printer. Imperature is below 10°C (50°F) Move the printer to a location where the temperature is within the operating temperature range (10°C to 35°C (60°F to 95°F)).  | 47        |
| LOW BATTERY!<br>CONTINUE TO<br>PRINT?<br>SET/ESC | Battery power is low. Peplace the batteries or use the bundled AC adaptor to power the printer. Temperature is below 10°C (50°F) Move the printer to a location where the temperature is within the operating temperature range (10°C to 35°C (50°F to 95°F)). | 47        |

| Message                                           | Cause and Action                                                                                                    | See page: |
|---------------------------------------------------|----------------------------------------------------------------------------------------------------|-----------|
| NO DATA!                                          | Nou are trying to recall or delete memory data when there is no data in memory. Store data in memory before performing the current operation. | 45        |
|                                                   | You are attempting to perform a paste operation when there is no text copied.     Copy text first.                                            | 40        |
| NO INPUT TEXT!                                    | You are attempting a print or preview operation when there is no text input.     Input text before printing or previewing.                    | 18, 23    |
|                                                   | You are attempting to perform a copy operation when there is nothing input.     Input text first.                                             | 40        |
| NOT ENOUGH<br>DIGITS!                             | You are trying to print a bar code that does not have the required number of digits.     Re-input the correct number of digits.               | 35        |
| PENDING DATA WILL<br>BE LOST<br>CONTINUE? SET/ESC | To delete the text, press SET. If you do not want to delete the text, press ESC.                                                              | _         |

| Message                                      | Cause and Action                                                                                                    | See page: |
|----------------------------------------------|----------------------------------------------------------------------------------------------------|-----------|
| PRINT ERROR!<br>CHECK THE TAPE<br>CARTRIDGE! | The tape became jammed during printing. Turn off the printer and remove the tape cartridge. Next, remove the jammed tape. There is something stuck in the auto tape cutter. Turn off the printer and remove the tape cartridge. Next, remove whatever is stuck in the auto tape cutter. | 13        |
|                                              | There is dirt, tape pieces, or other foreign matter stuck to the rubber roller.      After removing the foreign matter from the rubber roller, clean the rubber roller.                                                                                                    | 49        |
|                                              | The printer is being used in an area that is exposed to direct sunlight or some other source of bright light, causing malfunction of its optical sensor.  Turn off the printer and then move it to a location that is not exposed to bright light.                                      | _         |

| Message                                         | Cause and Action                                                                                                    | See page: |
|-------------------------------------------------|----------------------------------------------------------------------------------------------------|-----------|
| PRINT ERROR!<br>CHECK THE TAPE<br>CARTRIDGE!    | Nou are using magnetic tape and the cut mode is CONT HALF CUT, FULL+HALF CUT, or FULL CUT. Change the cut mode to UNCUT before printing. If the steps described above do not clear the error message, contact your retailer or your nearest CASIO service center.                                                                                         | 20        |
| THIS IS THE WRONG<br>TYPE OF TAPE<br>CARTRIDGEI | The cassette cover is not closed completely. Close the cassette cover. The label you are trying to print or recall is not compatible with the currently loaded tape cartridge. Turn off the printer and replace the tape cartridge. Vou replaced the tape cartridge while the printer was turned on. Turn off the printer and replace the tape cartridge. | 13        |

| Message                                            | Cause and Action                                                                                                    | See page: |
|----------------------------------------------------|----------------------------------------------------------------------------------------------------|-----------|
| TOO MANY<br>CHARACTERSI<br>SOME WERE NOT<br>PASTED | Pasting copied text will cause the number of characters to exceed the allowable limit for the location where you are pasting.     Re-input so the pasted text does not cause the allowable number of characters to be exceeded. | 40        |
| TOO MANY LINES TO FRAME!                           | Printing with a frame will cause your label to have more than the allowable number of lines. Decrease the number of lines or change to a wider tape.                                                                            | 34        |
| TOO MANY LINES!                                    | Nou are trying to print a label that has more than the allowable number of lines. Decrease the number of lines or change to a wider tape.                                                                                       | 28        |

| Message                      | Cause and Action                                                                                                    | See page: |
|------------------------------|----------------------------------------------------------------------------------------------------|-----------|
| TOO SHORT TO CUT!<br>SET/ESC | The unused tape at the beginning of a numbering label cannot be cut or cutting between labels is not possible.  • To print without cutting, press SET.  After printing is complete, use scissors to cut the labels.  • To print with auto cutting, change the settings to increase the margin width (from NARROW to MEDIUM, or from MEDIUM to WIDE). Left and right margins can auto cutting can be ensured by selecting FULL CUT for the tape cut mode and WIDE for the margins setting. | 20, 29    |

#### Illustrations

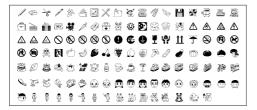

# Symbols, Dingbats, and Special Characters

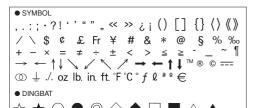

#### NUMBER

#### GREEK, RUSSIAN

# **Frames**

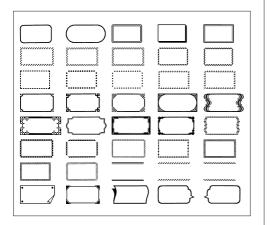

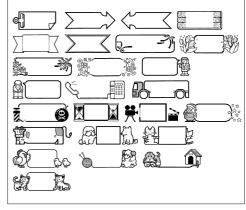

# **Built-in Logos**

 You can change the language of the logos by changing the language setting (page 26).

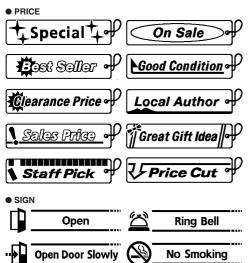

This Way Out

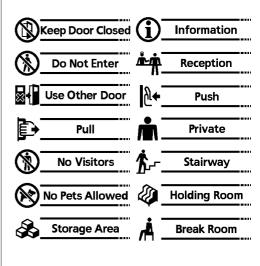

**Employees Only** 

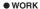

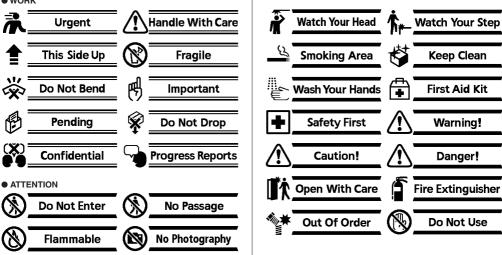

Do Not Touch

**No Mobile Phones** 

# **Layout Formats**

| Туре   | Number | Format | Input Item | Maximum<br>Number |
|--------|--------|--------|------------|-------------------|
| CD/DVD | 1      |        | TITLE      | 24                |
|        | 2      |        | TITLE      | 36                |
|        | 2      |        | COMMENT    | 36                |
|        |        |        | TITLE      | 16                |
|        | 3      |        | COMMENT1   | 22                |
|        |        |        | COMMENT2   | 22                |
|        |        |        | TITLE 1    | 36                |
|        | 4      |        | TITLE 2    | 36                |
|        |        |        | TITLE 3    | 36                |
| VHS    | 1      |        | TITLE      | 23                |
|        | 2      |        | TITLE      | 31                |
|        | 2      |        | COMMENT    | 47                |
|        |        |        | TITLE      | 20                |
|        | 3      |        | COMMENT1   | 16                |
|        |        |        | COMMENT2   | 16                |
|        |        |        | TITLE 1    | 40                |
|        | 4      |        | TITLE 2    | 40                |
|        |        |        | TITLE 3    | 40                |

| Туре     | Number Format Input |   | Input Item | Maximum<br>Number |
|----------|---------------------|---|------------|-------------------|
| mini DV  | 1                   |   | TITLE      | 13                |
|          | 2                   |   | TITLE      | 19                |
|          |                     |   | COMMENT    | 19                |
|          |                     |   | TITLE      | 13                |
|          | 3                   |   | COMMENT1   | 12                |
|          |                     |   | COMMENT2   | 12                |
|          |                     |   | TITLE 1    | 19                |
|          | 4                   |   | TITLE 2    | 19                |
|          |                     |   | TITLE 3    | 19                |
| MD/FD/MO | 1                   |   | TITLE      | 14                |
|          | 2                   |   | TITLE      | 21                |
|          |                     |   | COMMENT    | 21                |
|          |                     |   | TITLE      | 15                |
|          | 3                   | 3 | COMMENT1   | 12                |
|          |                     |   | COMMENT2   | 12                |
|          |                     |   | TITLE 1    | 21                |
|          | 4                   |   | TITLE 2    | 21                |
|          |                     |   | TITLE 3    | 21                |

| Туре     | Number | Format | Maximum<br>Number |    |
|----------|--------|--------|-------------------|----|
| CASSETTE | 1      |        | TITLE             | 31 |
|          | 2      |        | TITLE             | 31 |
|          |        |        | COMMENT           | 31 |
|          |        |        | TITLE             | 20 |
|          | 3      |        | COMMENT1          | 20 |
|          |        |        | COMMENT2          | 20 |
|          |        |        | TITLE 1           | 31 |
|          | 4      |        | TITLE 2           | 31 |
|          |        |        | TITLE 3           | 31 |
| FILE     | 1      |        | TITLE             | 29 |
|          | 2      |        | TITLE             | 38 |
|          |        |        | COMMENT           | 58 |
|          |        |        | TITLE             | 28 |
|          | 3      |        | COMMENT1          | 14 |
|          |        |        | COMMENT2          | 14 |
|          |        |        | TITLE 1           | 38 |
|          | 4      |        | TITLE 2           | 38 |
|          |        |        | TITLE 3           | 38 |

# Numbering Formats

| Number | Format | Input Item        |
|--------|--------|-------------------|
| 1      |        | NUMBER            |
|        |        | COMMENT,          |
| 2      |        | NUMBER            |
| 3      |        | NUMBER,           |
| 3      |        | COMMENT           |
| 4      |        | COMMENT1, NUMBER, |
| 4      |        | COMMENT2          |
| 5      |        | COMMENT,          |
| 5      |        | NUMBER            |
|        |        | NUMBER,           |
| 6      |        | COMMENT           |

# Tape Width and the Number of Lines and Character Sizes

The number of print lines and the vertical character size depends on the tape width and format being used.

|                   |                | Tape Width (mm) |          |          | Page     |          |  |
|-------------------|----------------|-----------------|----------|----------|----------|----------|--|
|                   |                | 6               | 9        | 12       | 18, 24   | raye     |  |
| Maximum<br>Number | Normal<br>Font | 1 line          | 1 line   | 2 lines  | 3 lines  | 28<br>33 |  |
| 1                 | Small<br>Font  | 2 lines         | 3 lines  | 5 lines  | 6 lines  | 41       |  |
| Maximum           | Normal<br>Font | 1               | 2        | 3        | 4        | 32<br>33 |  |
| Size              | Small<br>Font  | 1               | 2        | 3        | 3        | 41       |  |
| Total             | Normal<br>Font | 1               | Up to 2  | Up to 2* | Up to 3* | 28<br>32 |  |
| vertical<br>size  | Small<br>Font  | Up to 2*        | Up to 3* | Up to 5* | Up to 6* | 33<br>41 |  |

<sup>\*</sup> Total when there are multiple lines

# **Supported Tape Widths**

|             | Tape Width (mm) |   |    |    |    |
|-------------|-----------------|---|----|----|----|
|             | 6               | 9 | 12 | 18 | 24 |
| Free Design | 0               | 0 | 0  | 0  | 0  |
| Frame       | 0               | 0 | 0  | 0  | 0  |
| Layout      | ×               | 0 | 0  | 0  | 0  |
| Numbering   | 0               | 0 | 0  | 0  | 0  |
| Bar Code    | ×               | × | 0  | 0  | 0  |
| Logo        | ×               | × | 0  | 0  | 0  |

# **Specifications**

Model : KL-7400

Input

Keyboard Layout: Typewriter (QWERTY)

**Character Types** 

Alpha : 52 (A to Z, a to z); 99 (Á, B, Ç, etc.)

Numbers : 10 Greek : 48 Russian : 66 Symbols : 281 Illustrations : 124

Display

Type : Liquid crystal display (128  $\times$  64 dots, 16 columns  $\times$  4 lines)

Input Area: 16 columns × 1 line (non Free Design Mode)

16 columns × 3 lines (Free Design Mode)

Printing

Resolution: 200dpi

Print System : Thermal transfer

Approximate Speed: 10 mm (3/8")/second Print Width: Approximately 12mm (1/2") • 4mm (3/16") (6mm tape)

7mm (1/4") (9mm tape)
10mm (3/8") (12mm tape)

• 12mm (1/2") (18mm or 24mm tape)

 Actual print speed depends on printing environment and conditions.

Characters : Bitmap

Fonts : New Sans-serif, New Sans-serif Italic, New Sans-serif

Rounded, New Roman, New Roman Italic

Print Directions : Horizontal, Vertical, Mirror

Character Styles: Normal, Bold, Outline, Shadow, Raised

Number of Tape Label Printing Lines : 1 to 2 lines on 6mm tape

1 to 3 lines on 9mm tape

1 to 5 lines on 12mm tape

1 to 6 lines on 18mm or 24mm tape

#### Memory

Text : 127 characters; 10 entries Copy and Paste : Up to 127 characters; 1 entry

#### General

Power Requirements : AC adaptor (AD-A12150L); Eight AA-size alkaline

batteries

Power Consumption: 9W

Auto Power Off: Approximately six minutes after last key operation

Dimensions: 64.5 (H) × 202 (W) × 216 (D) mm (2 9/16" H × 7 15/16" W × 8 1/2" D)

Approximate Weight: 800 g (1.8 lbs) excluding batteries Operating Temperature: 10°C to 35°C (50° F to 95° F)

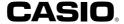

#### CASIO COMPUTER CO., LTD.

6-2, Hon-machi 1-chome Shibuya-ku, Tokyo 151-8543, Japan

MO0811-A Printed in China

Free Manuals Download Website

http://myh66.com

http://usermanuals.us

http://www.somanuals.com

http://www.4manuals.cc

http://www.manual-lib.com

http://www.404manual.com

http://www.luxmanual.com

http://aubethermostatmanual.com

Golf course search by state

http://golfingnear.com

Email search by domain

http://emailbydomain.com

Auto manuals search

http://auto.somanuals.com

TV manuals search

http://tv.somanuals.com